# Resumo das instruções de operação Medidor de vazão Proline 200

Transmissor HART com sensor de vazão Vortex

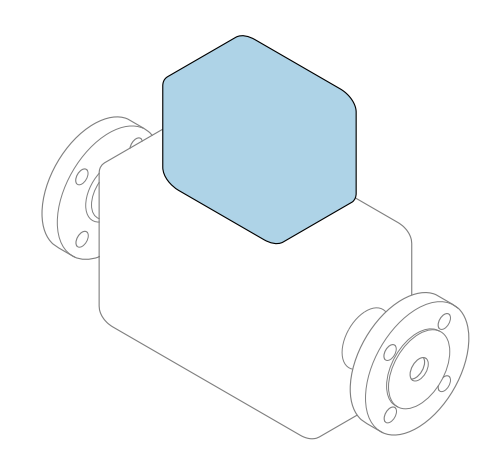

Este é o Resumo das Instruções de Operação e não substitui as Instruções de Operação pertencentes ao equipamento.

### Resumo das instruções de operação parte 2 de 2: transmissor

Contém informação a respeito do transmissor.

Resumo das instruções de operação parte 1 de 2: sensor  $\rightarrow$   $\spadesuit$  3

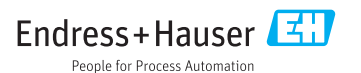

<span id="page-1-0"></span>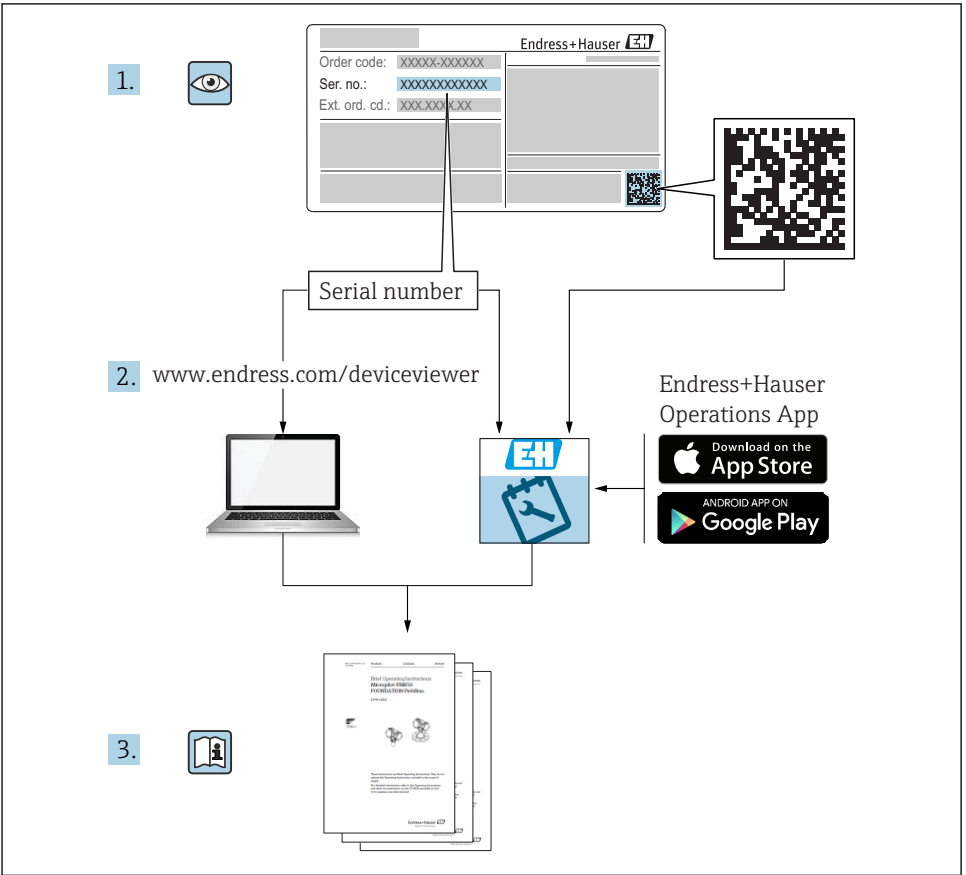

A0023555

# <span id="page-2-0"></span>Resumo das instruções de operação para o medidor de vazão

O equipamento consiste em um transmissor e um sensor.

O processo de comissionamento desses dois componentes é descrito em dois manuais

- separados, que formam o Resumo das instruções de operação do medidor de vazão:
- Resumo das instruções de operação parte 1: sensor
- Resumo das instruções de operação parte 2: transmissor

Consulte os dois Resumos das instruções de operação durante o comissionamento do medidor de vazão porque o conteúdo de um manual complementa o outro:

#### Resumo das instruções de operação parte 1: sensor

O Resumo das instruções de operação do sensor é destinado a especialistas responsáveis para instalação do medidor.

- Aceitação de entrada e identificação de produto
- Armazenamento e transporte
- Instalação

#### Resumo das instruções de operação parte 2: transmissor

O Resumo das instruções de operação do transmissor é destinado a especialistas responsáveis para comissionamento, configuração e parametrização do medidor (até o primeiro valor medido).

- Descrição do produto
- Instalação
- Conexão elétrica
- Opções de operação
- Integração do sistema
- Comissionamento
- Informações de diagnóstico

# Documentação adicional do equipamento

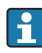

Esse resumo das instruções de operação é o Resumo das instruções de operação parte 2: transmissor.

O "Resumo das instruções de operação parte 1: sensor" está disponível em:

- Internet: [www.endress.com/deviceviewer](http://www.endress.com/deviceviewer)
- Smart phone/tablet: *Endress+Hauser Operations App*

Informações detalhadas sobre o equipamento podem ser encontradas nas instruções de operação e outras documentações:

- Internet: [www.endress.com/deviceviewer](http://www.endress.com/deviceviewer)
- Smart phone/tablet: *Endress+Hauser Operations App*

# Sumário

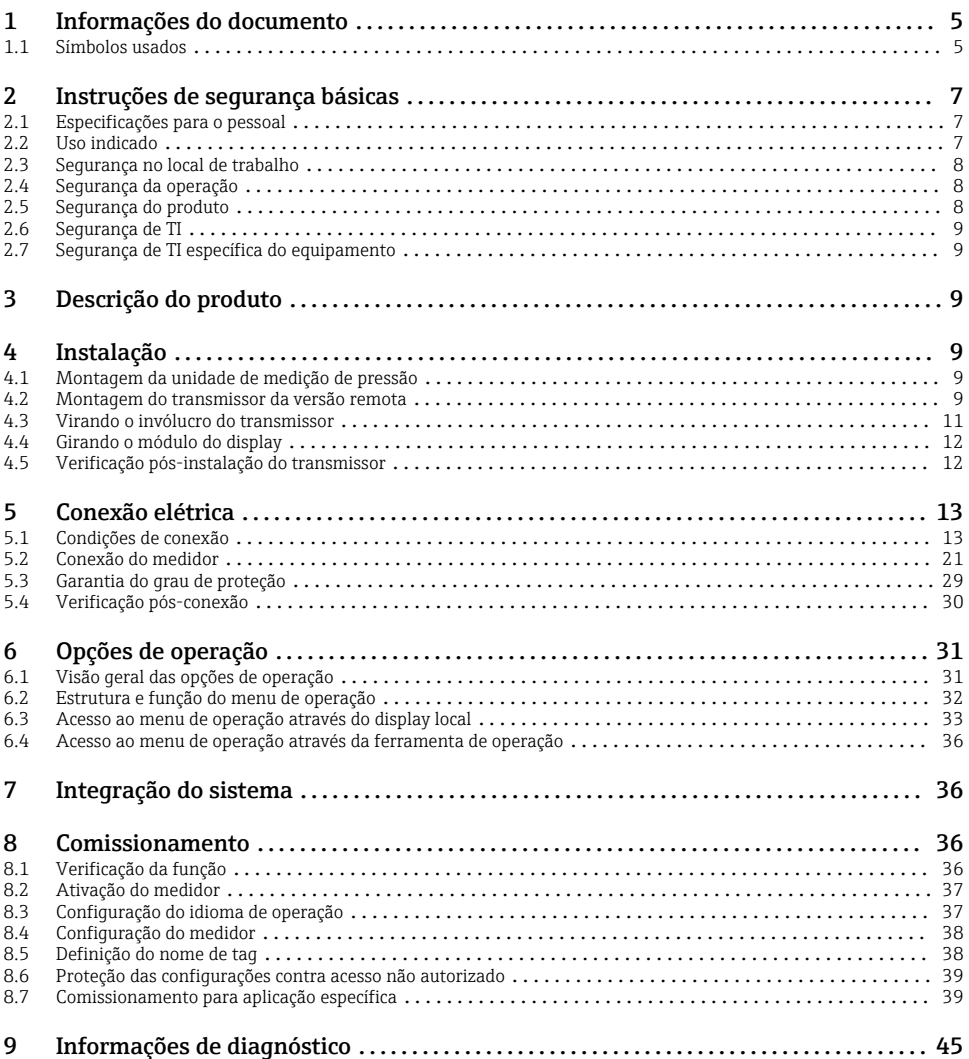

# <span id="page-4-0"></span>1 Informações do documento

# 1.1 Símbolos usados

### 1.1.1 Símbolos de segurança

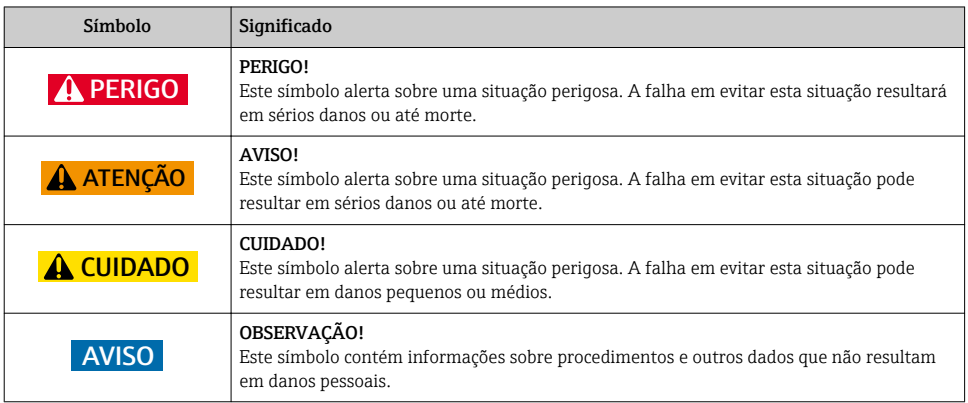

## 1.1.2 Símbolos para determinados tipos de informações

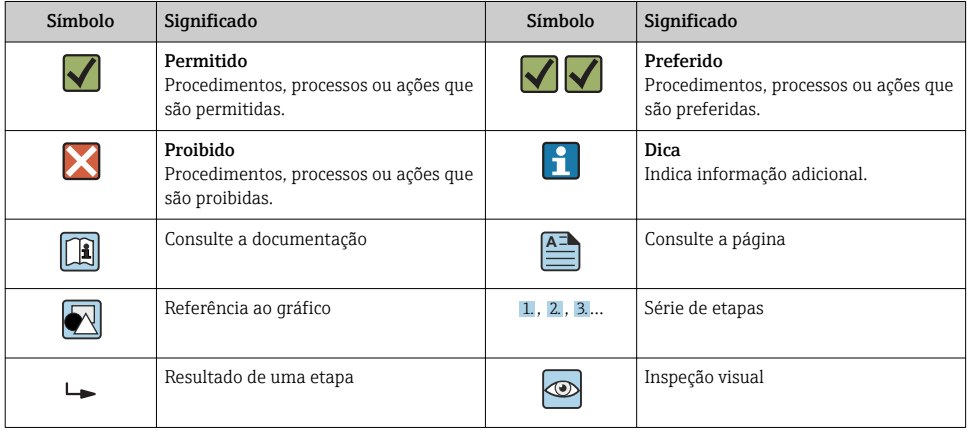

## 1.1.3 Símbolos elétricos

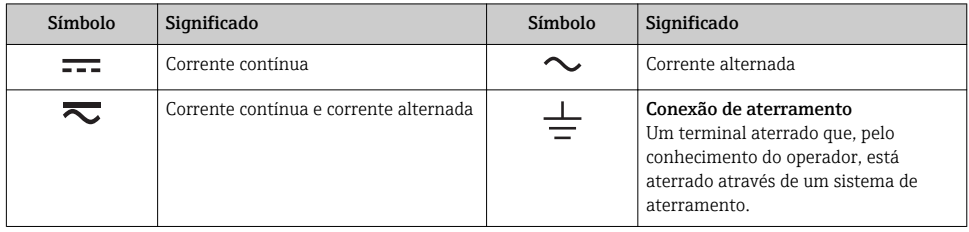

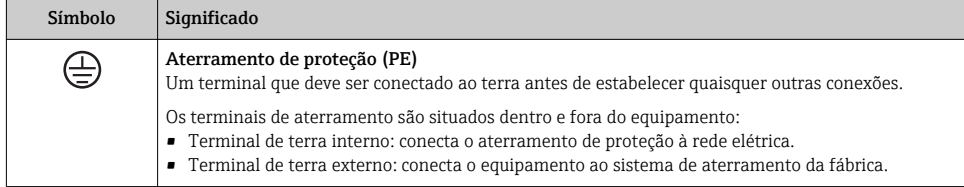

## 1.1.4 Símbolos de comunicação

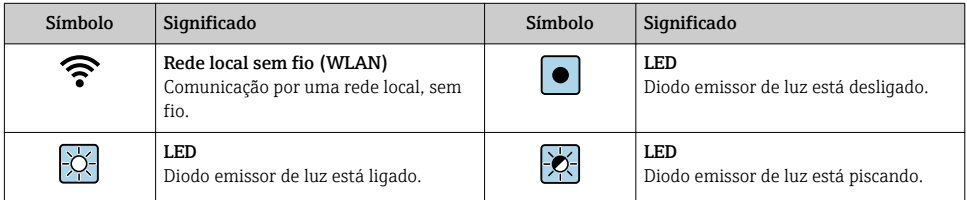

## 1.1.5 Símbolos da ferramenta

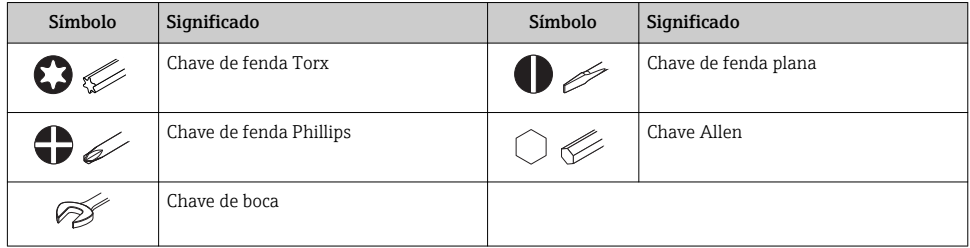

## 1.1.6 Símbolos em gráficos

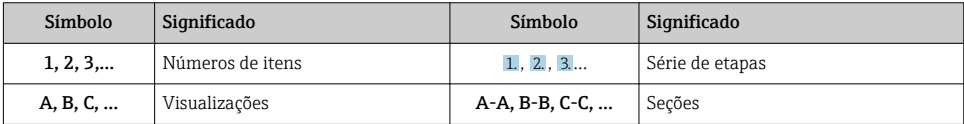

<span id="page-6-0"></span>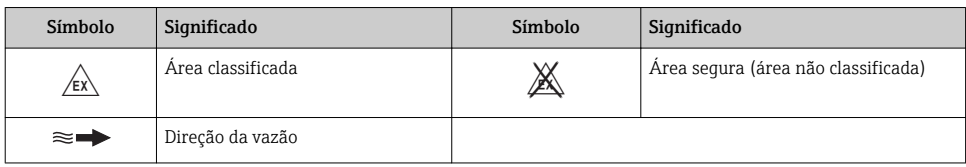

# 2 Instruções de segurança básicas

# 2.1 Especificações para o pessoal

O pessoal deve preencher as seguintes especificações para suas tarefas:

- ‣ Especialistas treinados e qualificados devem ter qualificação relevante para esta função e tarefa específica.
- ‣ Estejam autorizados pelo dono/operador da planta.
- ‣ Estejam familiarizados com as regulamentações federais/nacionais.
- ‣ Antes de iniciar o trabalho, leia e entenda as instruções no manual e documentação complementar, bem como nos certificados (dependendo da aplicação).
- ‣ Siga as instruções e esteja em conformidade com condições básicas.

# 2.2 Uso indicado

## Aplicação e meio

Dependendo da versão solicitada, o medidor pode também medir meios potencialmente explosivos, inflamáveis, venenosos e oxidantes.

Os medidores para uso em áreas classificadas , em aplicações higiênicas locais onde há um risco maior devido à pressão de processo, estão etiquetados de acordo na etiqueta de identificação.

Para garantir que o medidor permaneça em condições adequadas para o tempo de operação:

- ‣ Mantenha dentro da faixa de pressão e temperatura especificadas.
- ‣ Somente use o medidor que atende plenamente os dados na etiqueta de identificação e as condições gerais listadas nas Instruções de operação e na documentação complementar.
- ‣ Com base na etiqueta de identificação, verifique se o equipamento solicitado é autorizado para ser utilizado em área classificada (por exemplo: proteção contra explosão, segurança de recipiente de pressão).
- ‣ Use o medidor apenas para meios em que as partes molhadas do processo sejam adequadamente resistentes.
- ‣ Se o medidor não for operado a uma temperatura atmosférica, o cumprimento das condições básicas relevantes especificadas na documentação do equipamento associado é absolutamente essencial: seção "Documentação".
- ‣ Proteja o medidor permanentemente contra a corrosão de influências ambientais.

## Uso incorreto

O uso não indicado pode comprometer a segurança. O fabricantenão é responsável por danos causados pelo uso impróprio ou não indicado .

# <span id="page-7-0"></span>A ATENÇÃO

#### Risco de quebra devido a fluidos corrosivos ou abrasivos!

- ‣ Verifique a compatibilidade do fluido do processo com o material do sensor.
- ‣ Certifique-se de que há resistência de todas as partes molhadas pelo fluido no processo.
- ‣ Mantenha dentro da faixa de pressão e temperatura especificadas.

## AVISO

#### Verificação de casos limites:

‣ Para fluidos especiais ou fluidos para limpeza, a Endress+Hauser fornece assistência na verificação da resistência à corrosão de partes molhadas por fluido, mas não assume qualquer responsabilidade ou dá nenhuma garantia, uma vez que mudanças de minutos na temperatura, concentração ou nível de contaminação no processo podem alterar as propriedades de resistência à corrosão.

## Risco residual

# **A**ATENÇÃO

#### Os componentes eletrônicos e o meio podem aquecer a superfície. Ela se torna um risco de queimadura!

‣ Para temperaturas de fluido elevadas, certifique-se de que haja proteção contra contato para evitar queimaduras.

# 2.3 Segurança no local de trabalho

Ao trabalhar no e com o equipamento:

‣ Use o equipamento de proteção individual de acordo com as regulamentações federais/ nacionais.

Para trabalho de solda no tubo:

‣ Não aterre a unidade de solda através do medidor.

Se trabalhar no e com o equipamento com mãos molhadas:

‣ Devido ao risco crescente de choque elétrico, é necessário usar luvas.

# 2.4 Segurança da operação

Risco de lesões.

- ‣ Somente opere o equipamento em condições técnicas adequadas e no modo seguro.
- ‣ O operador é responsável por fazer o equipamento funcionar sem interferências.

# 2.5 Segurança do produto

Este medidor foi projetado em conformidade com as boas práticas de engenharia para atender aos requisitos de segurança da tecnologia de ponta, foi testado e deixou a fábrica em condições seguras de operação.

Atende as normas gerais de segurança e aos requisitos legais. Também está em conformidade com as diretrizes da CE listadas na Declaração de conformidade da CE específicas do equipamento. A Endress+Hauser confirma este fato fixando a identificação CE no equipamento.

# <span id="page-8-0"></span>2.6 Segurança de TI

Nossa garantia é válida apenas se o equipamento for instalado e usado como descrito nas instruções de operação. O equipamento possui mecanismos de segurança para proteger contra alterações acidentais às suas configurações.

A segurança de TI está alinhada com as normas de segurança ao operador e são desenvolvidas para fornecer proteção extra ao equipamento e à transferência de dados do equipamento pelos próprios operadores.

# 2.7 Segurança de TI específica do equipamento

O equipamento oferece uma gama de funções específicas para apoiar medidas de proteção para o operador. Essas funções podem ser configuradas pelo usuário e garantir maior segurança em operação, se usado corretamente.

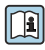

Para informações detalhadas sobre segurança de TI específica do equipamento, consulte as Instruções de operação para o equipamento.

# 3 Descrição do produto

O equipamento consiste em um transmissor e um sensor.

Duas versões do equipamento estão disponíveis:

- Versão compacta o transmissor e o sensor formam uma unidade mecânica.
- Versão remota o transmissor e o sensor são montados em locais separados.

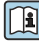

Para informações detalhadas sobre a descrição do produto, consulte as Instruções de operação para o equipamento

# 4 Instalação

Para informações detalhadas sobre a montagem do sensor, consulte o Resumo das instruções de operação do sensor $\Rightarrow$   $\mathrel{\boxplus}$  3

# 4.1 Montagem da unidade de medição de pressão

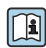

**Para informações detalhadas sobre a montagem do medidor de pressão, consulte o regumo das instruções de securit** resumo das instruções de operação para o sensor. →  $\triangleq$  3

# 4.2 Montagem do transmissor da versão remota

# A CUIDADO

## Temperatura ambiente muito elevada!

Perigo de superaquecimento de eletrônicos e deformação do invólucro.

- ‣ Não exceda a temperatura ambiente máxima permitida .
- ‣ Ao operar em ambiente externo: Evite luz solar direta e exposição às condições atmosféricas, particularmente me regiões de clima quente.

## **A** CUIDADO

## Força excessiva pode danificar o invólucro!

‣ Evite tensão mecânica excessiva.

O transmissor da versão remota pode ser montado das seguintes maneiras:

- Montagem em parede
- Montagem na tubulação

### 4.2.1 Montagem em parede

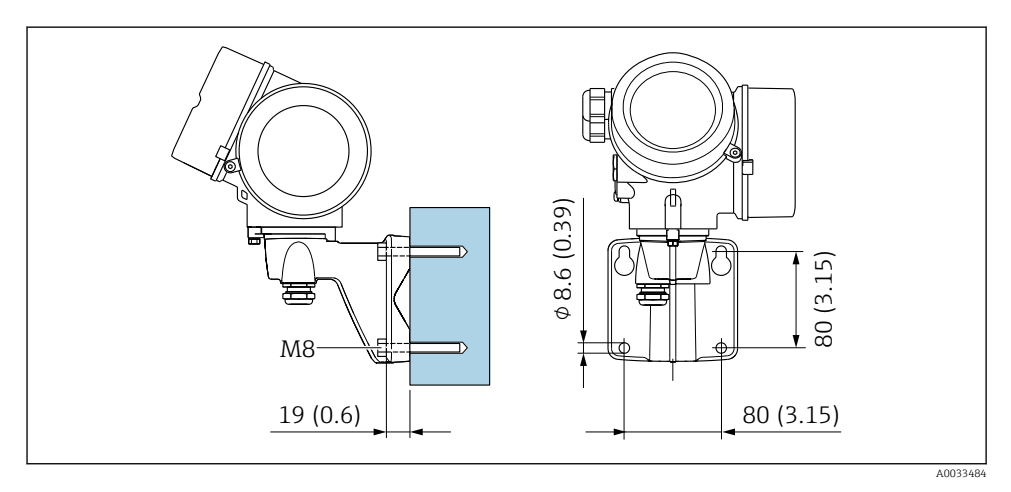

 *1 mm (pol.)*

## <span id="page-10-0"></span>4.2.2 Pós-instalação

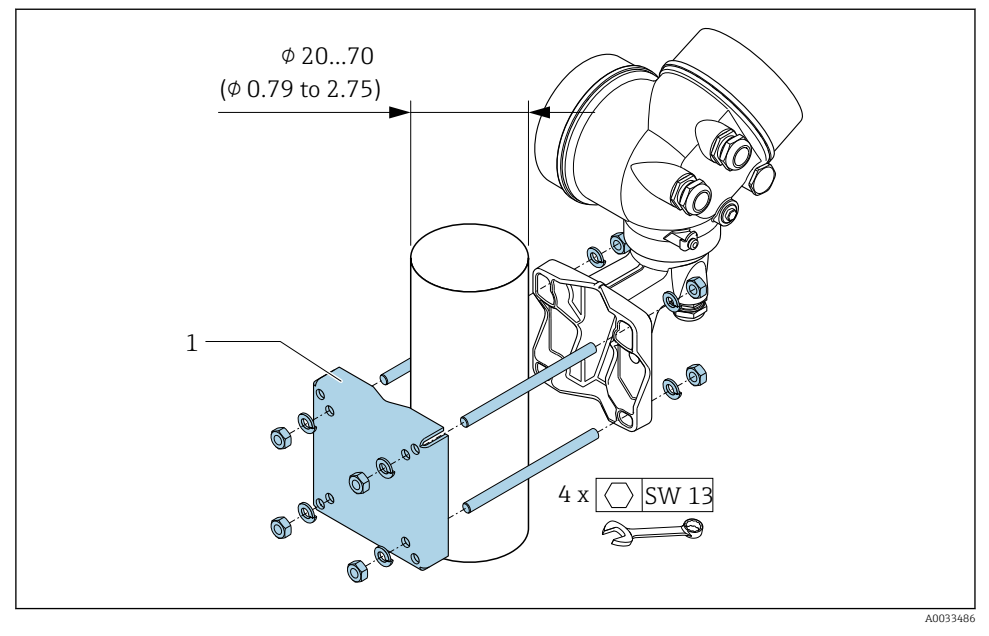

 *2 mm (pol.)*

# 4.3 Virando o invólucro do transmissor

Para proporcionar acesso mais fácil ao compartimento de conexão ou ao módulo do display, o invólucro do transmissor pode ser virado.

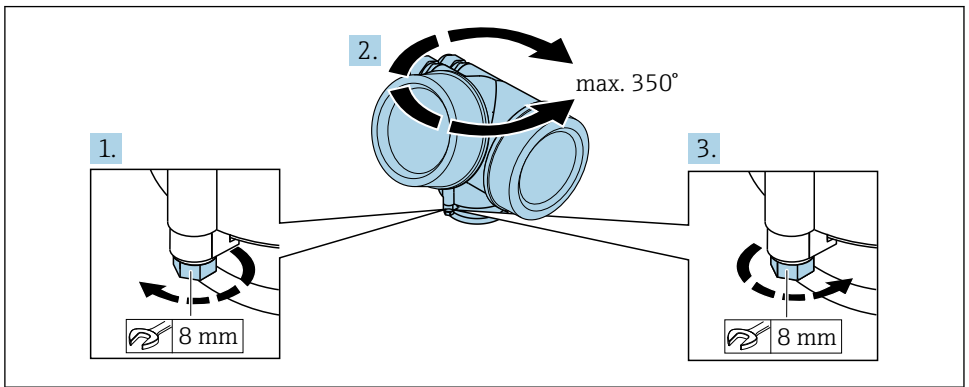

A0032242

1. Libere o parafuso de fixação.

2. Gire o invólucro para a posição desejada.

<span id="page-11-0"></span>3. Aperte com firmeza o parafuso de fixação.

# 4.4 Girando o módulo do display

O módulo do display pode ter a posição alterada para otimizar a leitura e capacidade de operação do display.

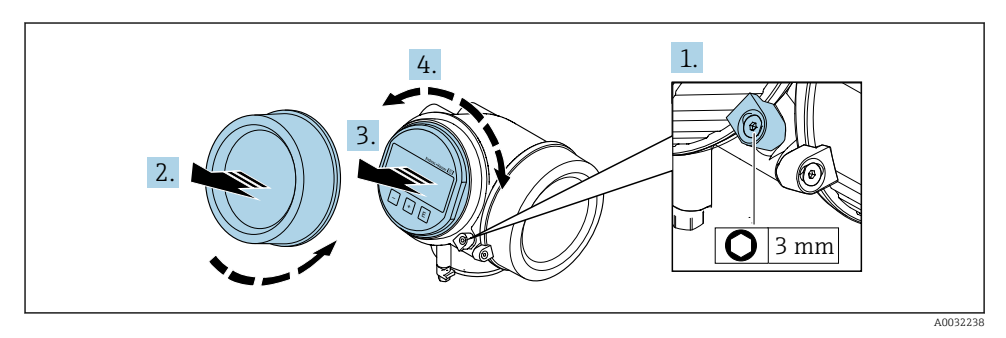

- 1. Solte a braçadeira de fixação da tampa do compartimento de componentes eletrônicos usando uma chave Allen.
- 2. Desparafuse a tampa do compartimento dos componentes eletrônicos do invólucro do transmissor.
- 3. Opcional: puxe o módulo do display para fora com um suave movimento de rotação.
- 4. Gire o módulo do display para a posição desejada: máx. 8 × 45° em cada direção.
- 5. Sem o módulo do display puxado para fora:

Permita que o módulo do display encaixe na posição desejada.

- 6. Com o módulo do display puxado para fora: Coloque o cabo no vão entre o invólucro e o módulo da eletrônica principal e conecte o módulo do display no compartimento dos componentes eletrônicos até encaixar.
- 7. Para reinstalar o transmissor, faça o procedimento reverso à remoção.

# 4.5 Verificação pós-instalação do transmissor

A verificação pós-instalação deve ser sempre executada após as seguintes tarefas:

- Virando o invólucro do transmissor
- Girando o módulo do display

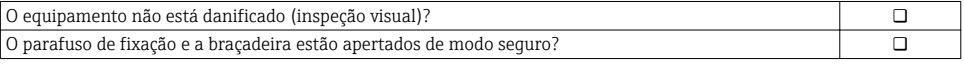

# <span id="page-12-0"></span>5 Conexão elétrica

# 5.1 Condições de conexão

#### 5.1.1 Ferramentas necessárias

- Para entrada para cabo: use as ferramentas correspondentes
- Para braçadeiras de fixação: chave Allen3 mm
- Desencapador de fio
- Quando usar cabos trançados: Ferramenta de crimpagem para arruela de ponta de fio
- Para remoção de cabos do terminal: chave de fenda chata ≤ 3 mm (0.12 in)

#### 5.1.2 Especificações do cabo de conexão

Os cabos de conexão fornecidos pelo cliente devem atender as especificações a seguir.

#### Segurança elétrica

De acordo com as regulações federais/nacionais aplicáveis.

#### Faixa de temperatura permitida

- As diretrizes de instalação que se aplicam no país de instalação devem ser observadas.
- Os cabos devem ser adequados para temperaturas mínimas e máximas a serem esperadas.

### Cabo de sinal

*Saída de corrente 4 a 20 mA HART*

É recomendado cabo blindado. Observe o conceito de aterramento da planta.

*Saída de corrente 4 a 20 mA*

Cabo de instalação padrão é suficiente.

*Saída de pulso/frequência/comutada*

Cabo de instalação padrão é suficiente.

*Entrada em corrente*

Cabo de instalação padrão é suficiente.

#### Diâmetro do cabo

- Prensa-cabos fornecido:
	- $M20 \times 1.5$  com cabo  $\phi$  6 para 12 mm (0.24 para 0.47 in)
- Terminais de mola de encaixe para versão de equipamento sem proteção contra sobretensão integrada: seção transversal do fio 0.5 para 2.5 mm<sup>2</sup> (20 para 14 AWG)
- Terminais de parafuso para versão de equipamento com proteção contra sobretensão integrada: seção transversal do fio 0.2 para 2.5 mm2 (24 para 14 AWG)

### 5.1.3 Cabo de conexão para versão remota

## Cabo de conexão (padrão)

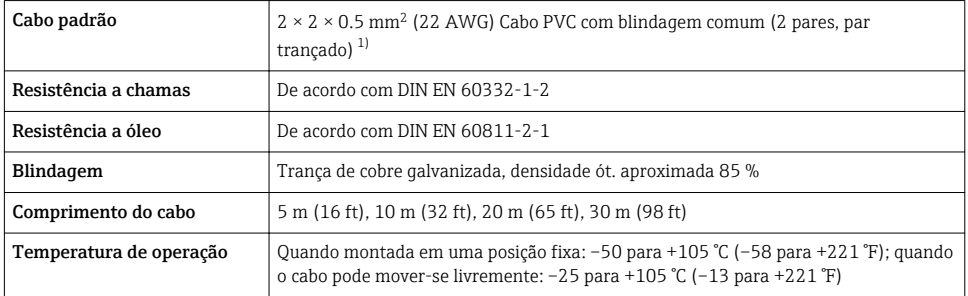

1) Radiação UV pode danificar a capa externa do cabo. Proteja o cabo contra a exposição solar da melhor forma possível.

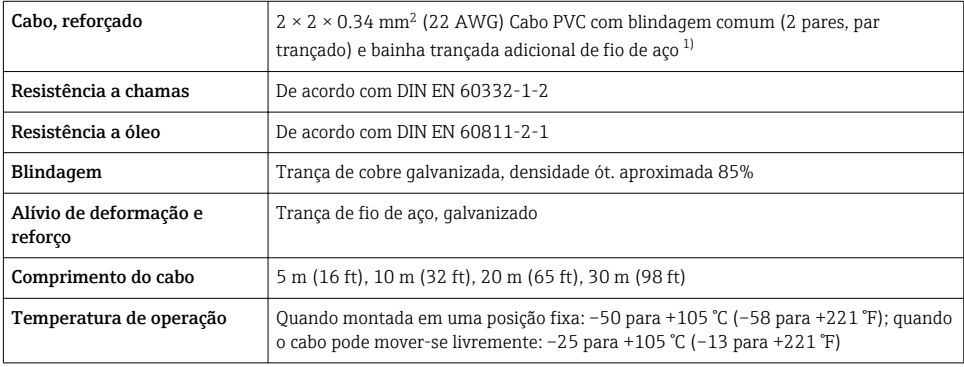

### Cabo de conexão (reforçado)

1) Radiação UV pode danificar a capa externa do cabo. Proteja o cabo contra a exposição solar da melhor forma possível.

## Cabo de conexão (opção "massa compensada por pressão/temperatura")

Código de pedido para "Versão do sensor; sensor DSC; tubo de medição", opção DA, DB, DC, DD

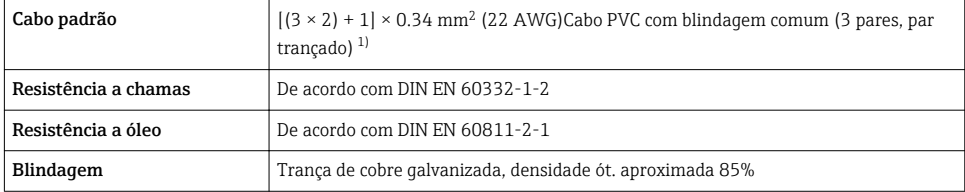

<span id="page-14-0"></span>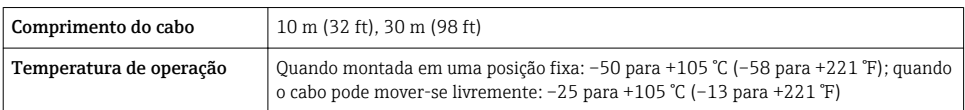

1) Radiação UV pode danificar a capa externa do cabo. Proteja o cabo contra a exposição solar da melhor forma possível.

## <span id="page-15-0"></span>5.1.4 Esquema de ligação elétrica

#### Transmissor

*Versão de conexão de 4 a 20 mA HART com entradas e saídas adicionais*

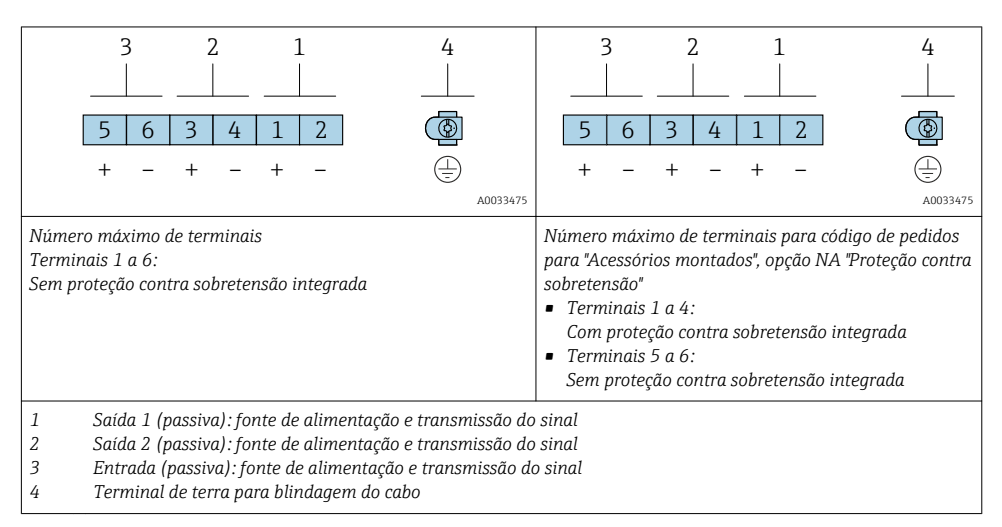

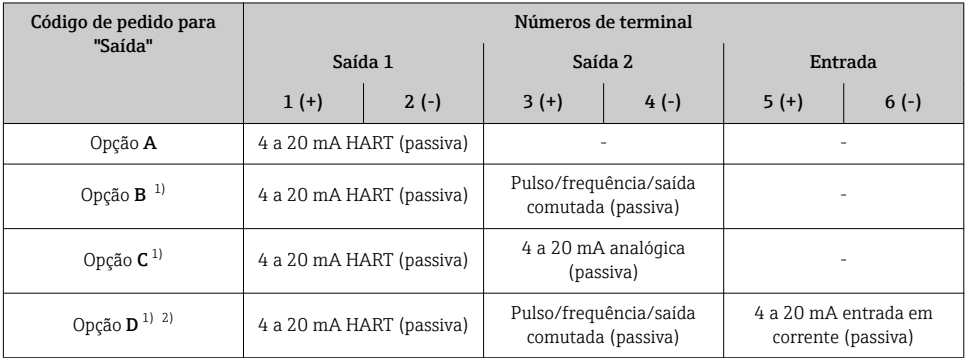

1) Saída 1 deve sempre ser usada; saída 2 é opcional.

2) A proteção contra sobretensão integrada não é com a opção D: terminais 5 e 6 (entrada em corrente) não são protegidos contra sobretensão.

#### Cabo de conexão para versão remota

#### *Invólucro da conexão do sensor e do transmissor*

No caso de versão remota, o sensor e o transmissor são montados separadamente um do outro e conectados com um cabo de conexão. A conexão é executada por meio do invólucro da conexão do sensor e do invólucro do transmissor.

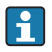

O modo em que o cabo de conexão é ligado ao invólucro do transmissor depende da aprovação do medidor e a versão do cabo de conexão usado.

Nas versões a seguir, somente os terminais podem ser utilizados para a conexão no invólucro do transmissor:

- Aprovações: Ex nA, Ex ec, Ex tb e Divisão 1
- Uso de cabo de conexão reforçado
- Código de pedido para "Versão do sensor; sensor DSC; tubo de medição", opção DA, DB, DC, DD

Nas versões a seguir, um conector de equipamento M12 é utilizado para a conexão no invólucro do transmissor:

- Outras aprovações
- Uso de cabo de conexão (padrão)

Sempre são utilizados terminais para conectar o cabo de conexão no invólucro de conexão do sensor (torque de aperto das roscas para alívio de deformação do cabo: 1.2 para 1.7 Nm).

*Cabo de conexão (padrão, reforçado)*

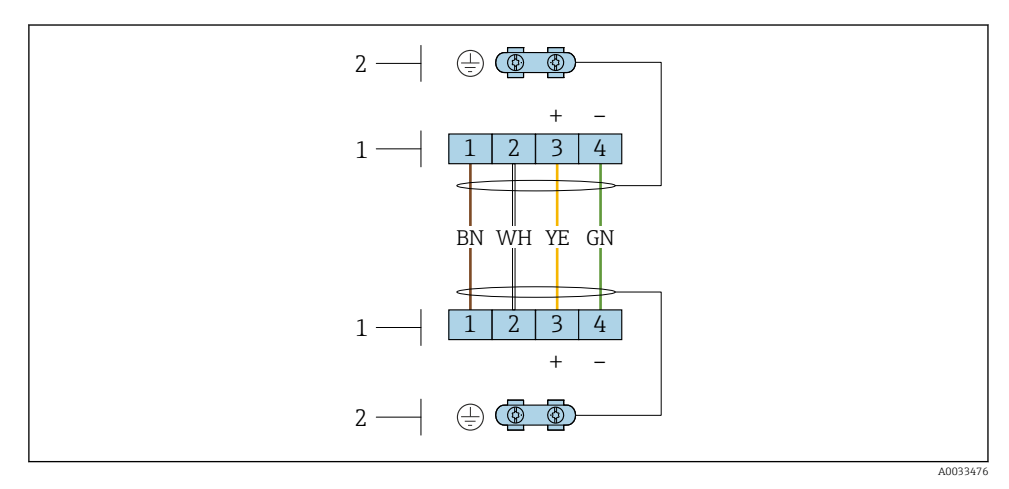

 *3 Terminais para compartimento de conexão no suporte de parede do transmissor e o invólucro de conexão do sensor*

- *1 Terminais para cabo de conexão*
- *2 Aterramento pelo alívio de deformação do cabo*

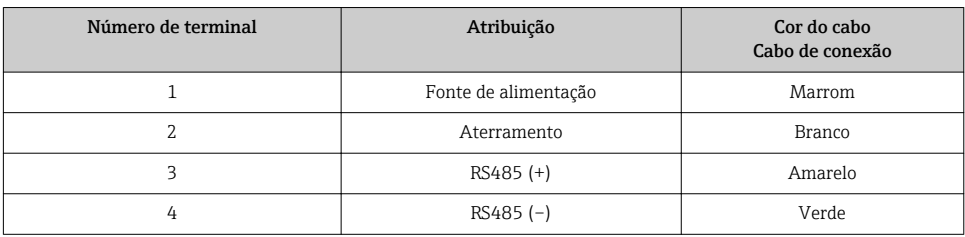

*Cabo de conexão (opção "grandeza de pressão/temperatura compensada")*

Código de pedido para "Versão do sensor; sensor DSC; tubo de medição", opção DA, DB, DC, DD

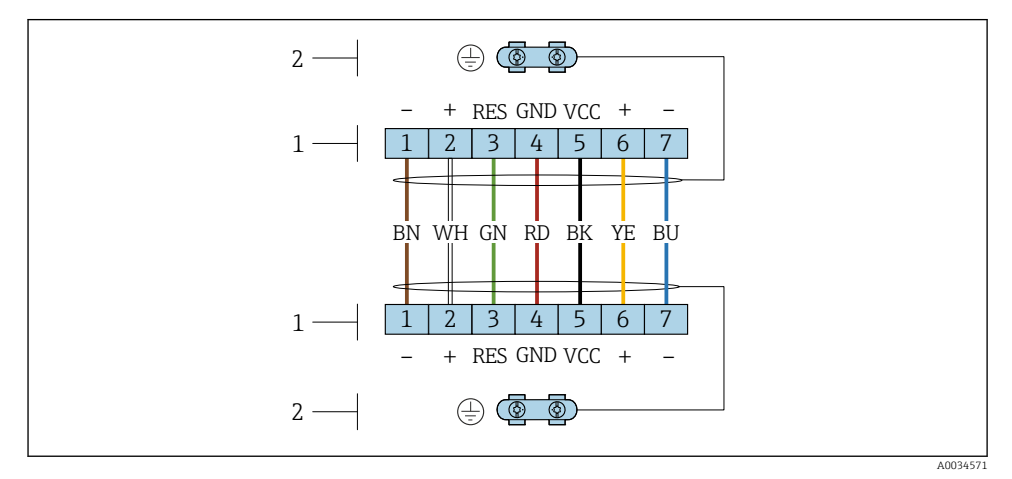

 *4 Terminais para compartimento de conexão no suporte de parede do transmissor e o invólucro de conexão do sensor*

- *Terminais para cabo de conexão*
- *Aterramento pelo alívio de deformação do cabo*

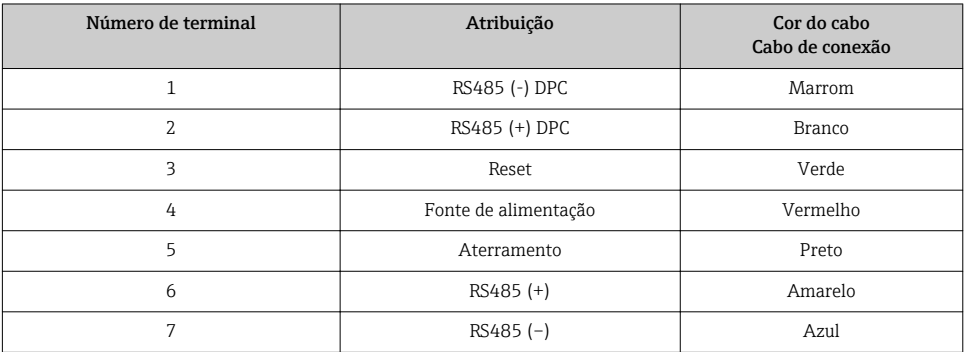

## <span id="page-18-0"></span>5.1.5 Especificações para a unidade de alimentação

#### Fonte de alimentação

#### *Transmissor*

Uma fonte de alimentação externa é necessária para cada saída.

*Fonte de alimentação para uma versão compacta sem display local 1)*

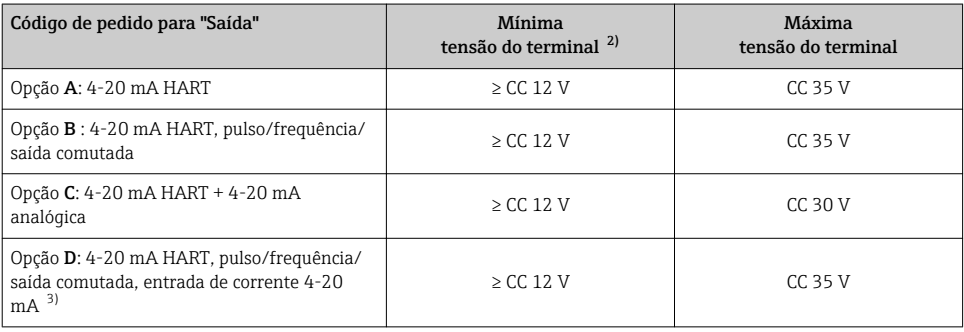

1) No caso de uma fonte de alimentação externa da unidade de fonte de alimentação com carga

2) A tensão mínima do terminal aumenta se a operação local for usada: consulte a tabela a seguir<br>3) Oueda de tensão 2.2 a 3 V para 3.59 a 22 mA

3) Queda de tensão 2,2 a 3 V para 3,59 a 22 mA

#### *Aumento na tensão mínima do terminal*

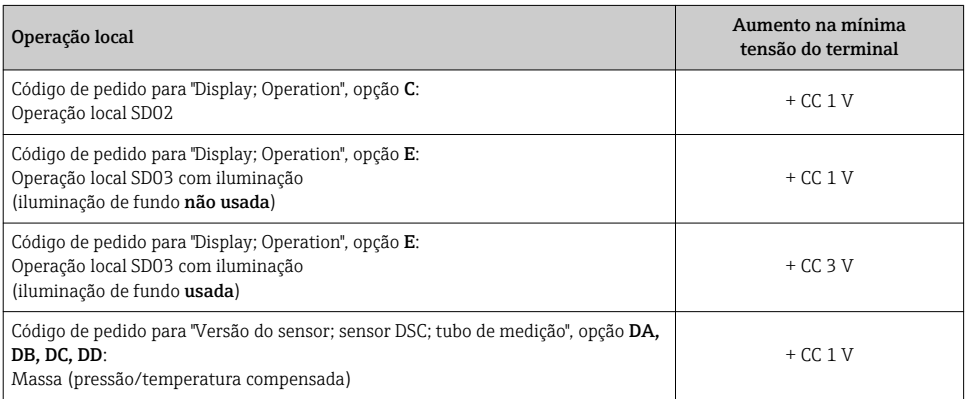

#### Carga

Carga para saída de corrente: 0 para 500 Ω, dependendo da fonte de alimentação externa da unidade

### *Cálculo da carga máxima*

Dependendo da tensão de alimentação da unidade de fonte de alimentação (U $_{\rm S}$ ), a carga máxima  $(R_B)$  incluindo resistência de linha deve ser observada para garantir a tensão de terminal adequada no equipamento. Ao executar, observe a tensão de terminal mínima

- $R_B \leq (U_S U_{min. term.})$ : 0.022 A
- $R_B \le 500 \Omega$

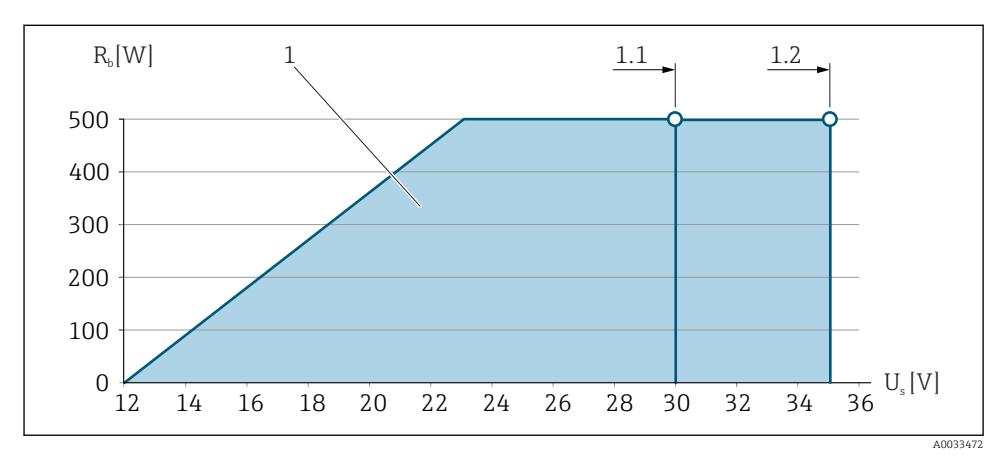

 *5 Carga para a versão compacta sem operação local*

- *1 Faixa de operação*
- *1,1 Faixa de operação para código do pedido para "Saída", opção A "4-20 mA HART"/opção B "4-20 mA HART, saída de pulso/frequência/comutada" com Ex i e opção C "4-20 mA HART + 4-20 mA analógica"*
- *1.2 Faixa de operação para código do pedido para "Saída", opção A "4-20 mA HART"/opção B "4-20 mA HART, saída por pulso/frequência/comutada" para área não classificada e Ex d*

## Amostra de cálculo

Fonte de alimentação da unidade de alimentação:

$$
- U_S = 19 V
$$

–  $U_{\text{min. term.}}$  = 12 V (medidor) + 1 V (operação local sem iluminação) = 13 V

Carga máxima: R<sub>B</sub> ≤ (19 V - 13 V): 0.022 A = 273 Ω

A tensão mínima do terminal (U<sub>KI mín.</sub>) aumenta se a operação local for usada.→  $\triangleq$  19.

# 5.1.6 Preparação do medidor

Execute os passos na seguinte ordem:

- 1. Monte o sensor e o transmissor .
- 2. Invólucro de conexão, sensor: Conecte o cabo de conexão.
- 3. Transmissor: Conecte o cabo de conexão.

<span id="page-20-0"></span>4. Transmissor: Conecte o cabo de sinal e o cabo para a fonte de alimentação.

### AVISO

#### Vedação insuficiente do invólucro!

A confiabilidade operacional do medidor pode estar comprometida.

- ‣ Use prensa-cabos adequados correspondendo ao grau de proteção.
- 1. Remova o conector de falso, se houver.
- 2. Se o medidor for fornecido sem os prensa-cabos: Forneça um prensa-cabo adequado para o cabo de conexão correspondente.
- 3. Se o medidor for fornecido com os prensa-cabos: Observe as exigências para os cabos de conexão  $\rightarrow \blacksquare$  13.

# 5.2 Conexão do medidor

### AVISO

#### Limitação da segurança elétrica devido à conexão incorreta!

- ‣ O serviço de conexão elétrica somente deve ser executado por especialistas adequadamente treinados.
- ‣ Observe os códigos e regulações federais/nacionais aplicáveis.
- ‣ Atenda as regulações de segurança do local de trabalho.
- ▶ Sempre conecte o cabo terra de proteção **antes de conectar os cabos adicionais.**
- ‣ Para uso em atmosferas potencialmente explosivas, observe as informações na documentação EX específica para o equipamento.

#### 5.2.1 Conexão da versão compacta

#### Conexão do transmissor

### *Conexão através de terminais*

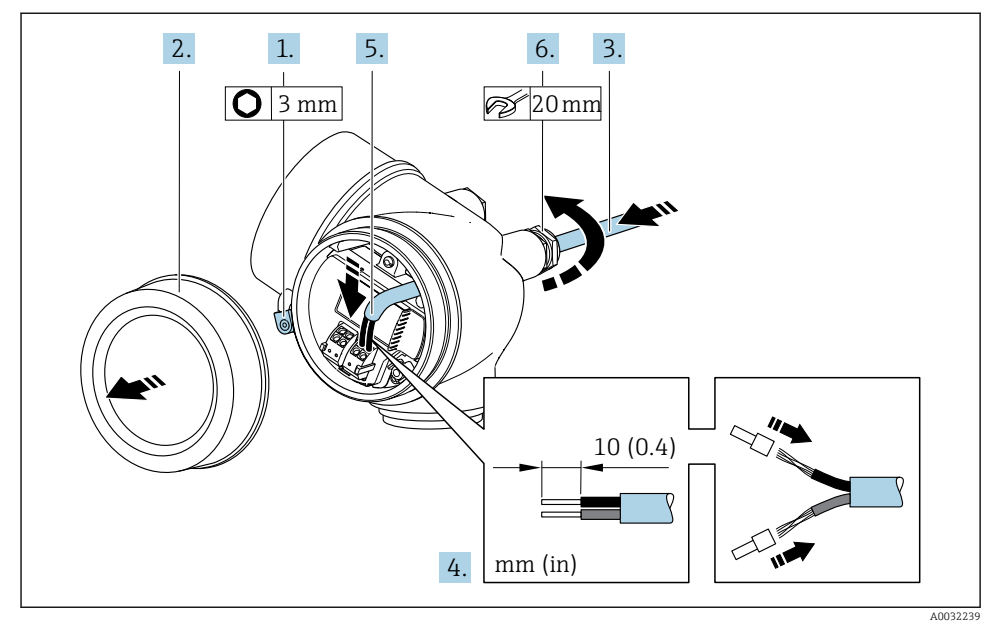

- 1. Solte a braçadeira de fixação da tampa do compartimento de conexão.
- 2. Desparafuse a tampa do compartimento de conexão.
- 3. Empurre o cabo através da entrada para cabo. Para assegurar total vedação, não remova o anel de vedação da entrada para cabo.
- 4. Desencape os cabos e as extremidades do cabo. No caso de cabos trançados, ajuste também as arruelas.
- 5. Conecte o cabo de acordo com o esquema de ligação elétrica →  $\triangleq$  16.. Para comunicação HART: ao conectar a blindagem do cabo ao terminal de terra, observe o conceito de aterramento da fábrica.

## 6. **A ATENÇÃO**

#### Grau de proteção do invólucro anulado devido à vedação insuficiente do invólucro.

‣ Fixe o parafuso sem usar lubrificante. As roscas na tampa são revestidas com um lubrificante seco.

Aperte os prensa-cabos com firmeza.

7. Para reinstalar o transmissor, faça o procedimento reverso à remoção.

#### <span id="page-22-0"></span>*Remoção do cabo*

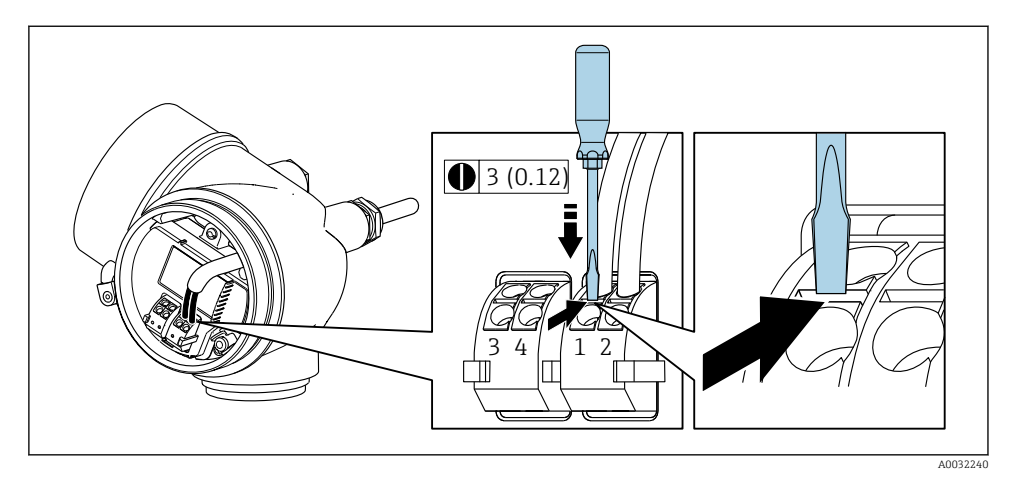

‣ Para remover um cabo do terminal, use uma chave de fenda de lâmina plana para empurrar o slot entre os dois furos de terminal enquanto simultaneamente puxa a extremidade do cabo para fora do terminal.

### 5.2.2 Conexão da versão remota

### **AATENÇÃO**

#### Risco de danificar componentes eletrônicos!

- ‣ Conecte o sensor e o transmissor na mesma equalização potencial.
- ‣ Apenas conecte o sensor ao transmissor com o mesmo número de série.

O seguinte procedimento (na sequência de ação fornecida) é recomendado para a versão remota:

- 1. Monte o sensor e o transmissor.
- 2. Conecte o cabo de conexão para a versão remota.
- 3. Conecte o transmissor.
- O modo em que o cabo de conexão é ligado ao invólucro do transmissor depende da aprovação do medidor e a versão do cabo de conexão usado.

Nas versões a seguir, somente os terminais podem ser utilizados para a conexão no invólucro do transmissor:

- Aprovações: Ex nA, Ex ec, Ex tb e Divisão 1
- Uso de cabo de conexão reforçado
- Código de pedido para "Versão do sensor; sensor DSC; tubo de medição", opção DA, DB, DC, DD

Nas versões a seguir, um conector de equipamento M12 é utilizado para a conexão no invólucro do transmissor:

- Outras aprovações
- Uso de cabo de conexão (padrão)

Sempre são utilizados terminais para conectar o cabo de conexão no invólucro de conexão do sensor (torque de aperto das roscas para alívio de deformação do cabo: 1.2 para 1.7 Nm).

#### Conectando o invólucro de conexão do sensor

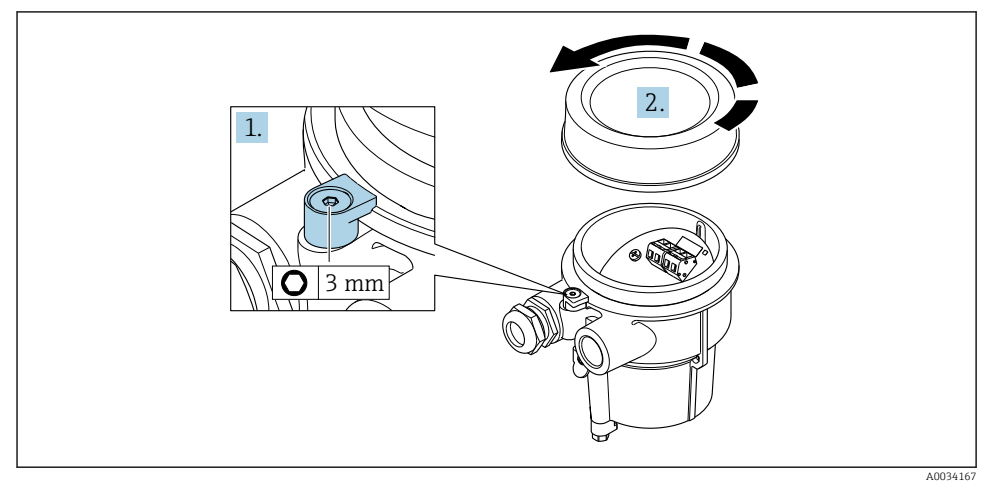

- 1. Solte a braçadeira de fixação.
- 2. Desaperte a tampa do invólucro.

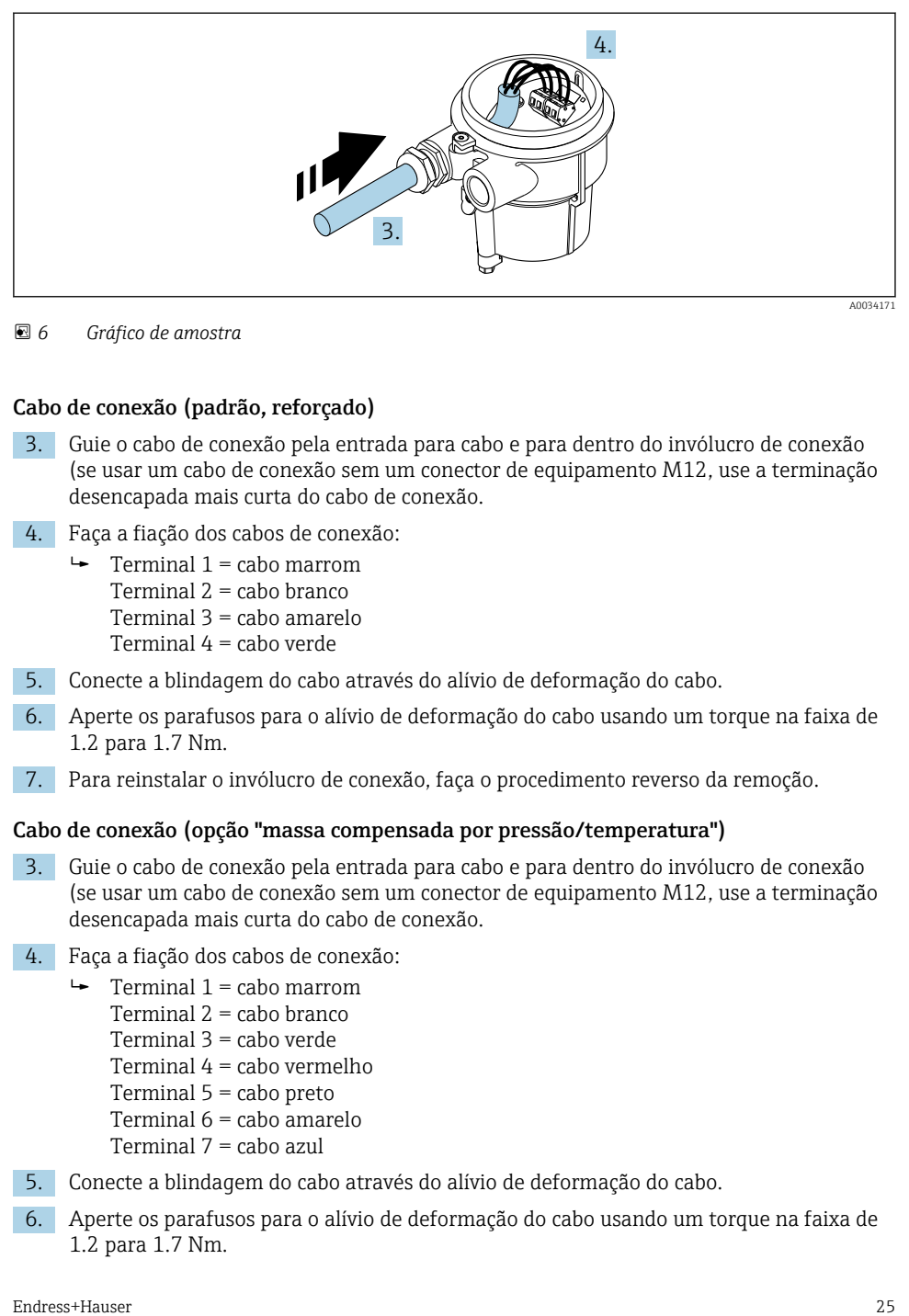

 *6 Gráfico de amostra*

#### Cabo de conexão (padrão, reforçado)

- 3. Guie o cabo de conexão pela entrada para cabo e para dentro do invólucro de conexão (se usar um cabo de conexão sem um conector de equipamento M12, use a terminação desencapada mais curta do cabo de conexão.
- 4. Faça a fiação dos cabos de conexão:
	- $\rightarrow$  Terminal 1 = cabo marrom Terminal 2 = cabo branco Terminal 3 = cabo amarelo Terminal 4 = cabo verde
- 5. Conecte a blindagem do cabo através do alívio de deformação do cabo.
- 6. Aperte os parafusos para o alívio de deformação do cabo usando um torque na faixa de 1.2 para 1.7 Nm.
- 7. Para reinstalar o invólucro de conexão, faça o procedimento reverso da remoção.

#### Cabo de conexão (opção "massa compensada por pressão/temperatura")

- 3. Guie o cabo de conexão pela entrada para cabo e para dentro do invólucro de conexão (se usar um cabo de conexão sem um conector de equipamento M12, use a terminação desencapada mais curta do cabo de conexão.
- 4. Faça a fiação dos cabos de conexão:
	- $\rightarrow$  Terminal 1 = cabo marrom
		- Terminal 2 = cabo branco
		- Terminal 3 = cabo verde
		- Terminal 4 = cabo vermelho
		- Terminal 5 = cabo preto
		- Terminal 6 = cabo amarelo
		- Terminal 7 = cabo azul
- 5. Conecte a blindagem do cabo através do alívio de deformação do cabo.
- 6. Aperte os parafusos para o alívio de deformação do cabo usando um torque na faixa de 1.2 para 1.7 Nm.

7. Para reinstalar o invólucro de conexão, faça o procedimento reverso da remoção.

#### Conexão do transmissor

*Conexão do transmissor pelo conector*

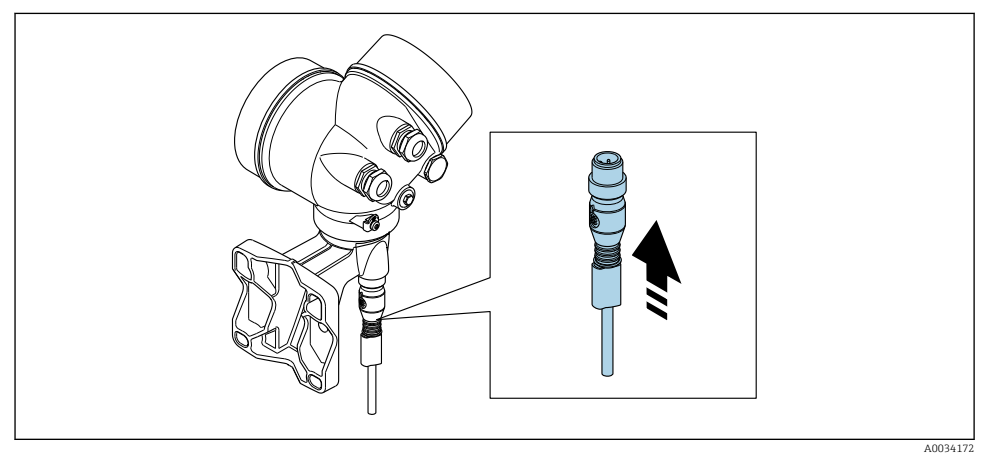

► Conecte o conector.

*Conexão do transmissor pelos terminais*

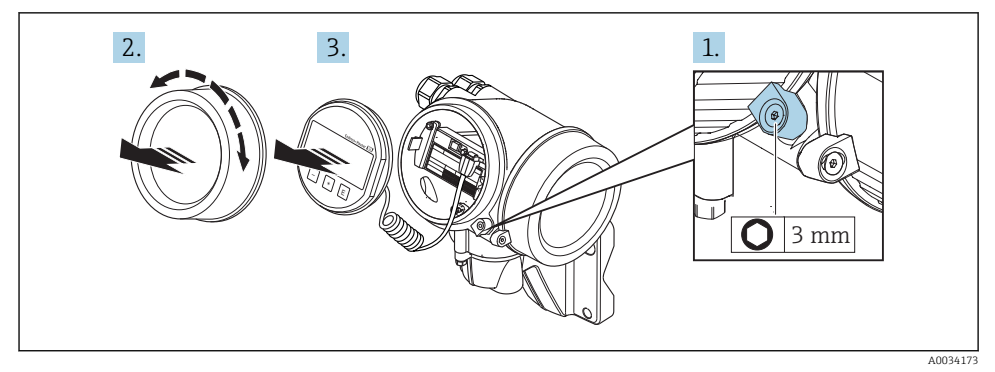

- 1. Solte a braçadeira de fixação da tampa do compartimento dos componentes elétricos.
- 2. Desaparafuse a tampa do compartimento de componentes eletrônicos.
- 3. Puxe o módulo do display para fora com um suave movimento de rotação. Para facilitar o acesso à chave de bloqueio, instale o módulo de display na borda do compartimento de componentes eletrônicos.

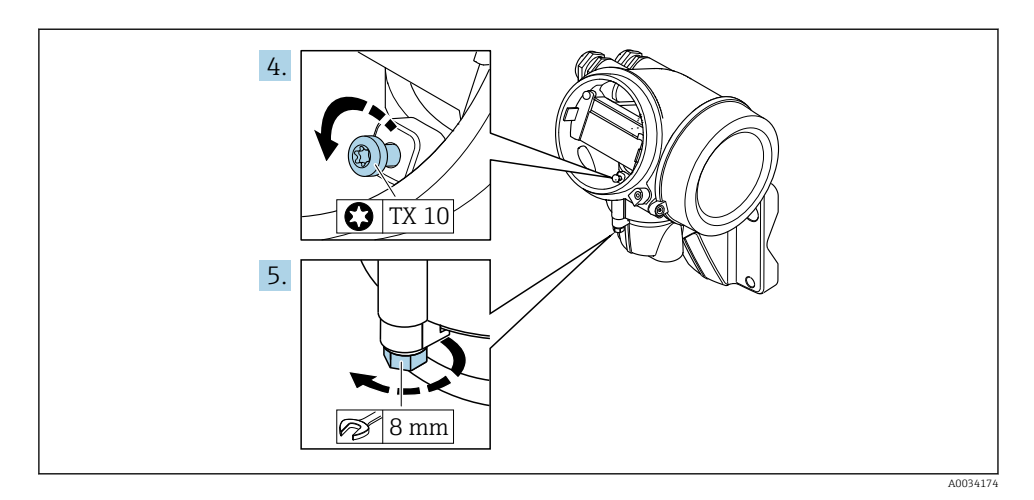

- 4. Solte o parafuso de fixação do invólucro do transmissor.
- 5. Solte as braçadeiras de fixação do invólucro do transmissor.

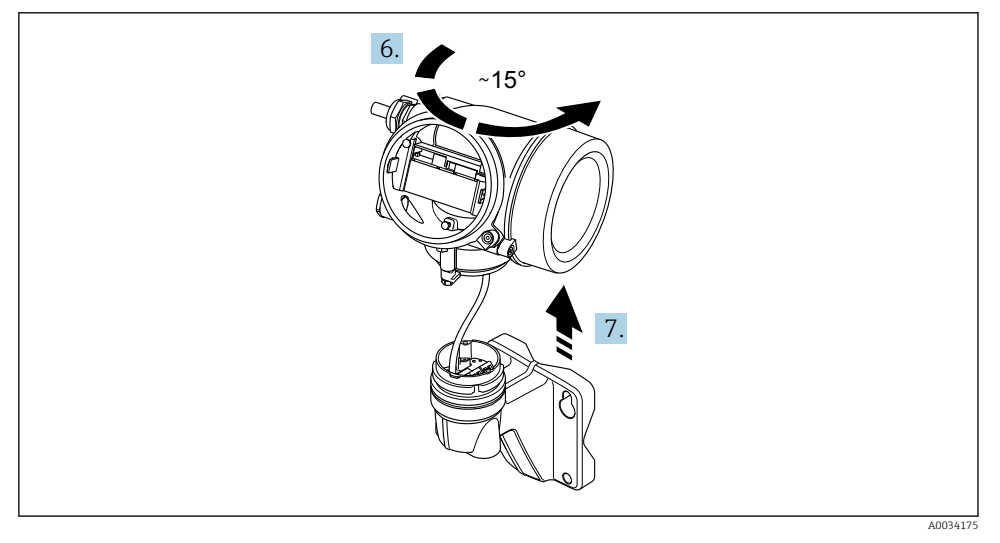

#### *7 Gráfico de amostra*

6. Gire o invólucro do transmissor para a direita até que ele atinja a marcação.

#### 7. AVISO

#### O quadro de conexão do invólucro de parede é conectado ao quadro dos componentes eletrônicos do transmissor pelo cabo de sinal!

‣ Preste atenção ao cabo de sinal quando levantar o invólucro do transmissor!

Levante o invólucro do transmissor.

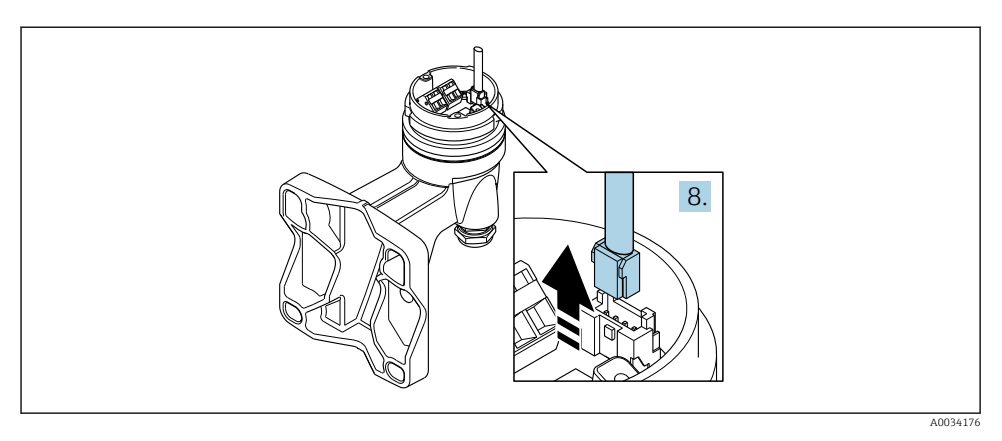

#### *8 Gráfico de amostra*

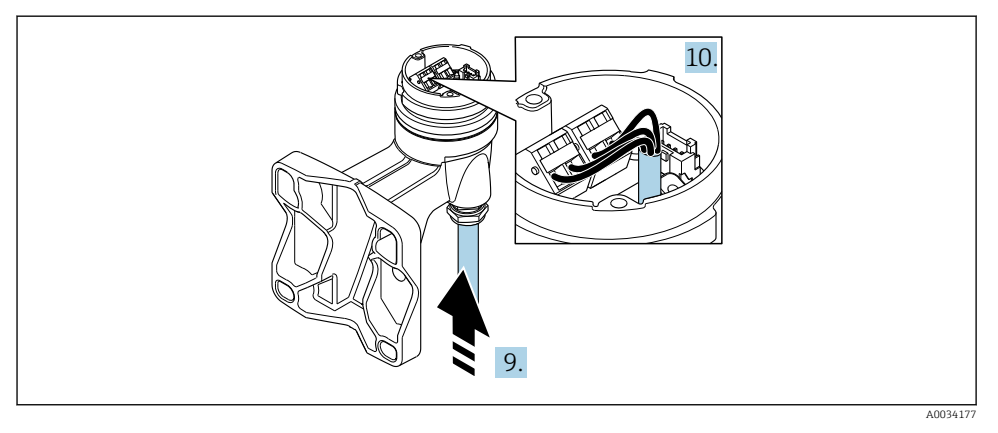

 *<sup>9</sup> Gráfico de amostra*

#### Cabo de conexão (padrão, reforçado)

- 8. Desconecte o cabo do sinal do quadro do invólucro de parede ao pressionar o clipe de travamento no conector. Remova o invólucro do transmissor.
- 9. Guie o cabo de conexão pela entrada para cabo e para dentro do invólucro de conexão (se usar um cabo de conexão sem um conector de equipamento M12, use a terminação desencapada mais curta do cabo de conexão.
- 10. Faça a fiação dos cabos de conexão:
	- $\rightarrow$  Terminal 1 = cabo marrom Terminal 2 = cabo branco Terminal 3 = cabo amarelo Terminal 4 = cabo verde
- <span id="page-28-0"></span>11. Conecte a blindagem do cabo através do alívio de deformação do cabo.
- 12. Aperte os parafusos para o alívio de deformação do cabo usando um torque na faixa de 1.2 para 1.7 Nm.
- 13. Para reinstalar o invólucro do transmissor, faça o procedimento reverso à remoção.

#### Cabo de conexão (opção "massa compensada por pressão/temperatura")

- 8. Desconecte ambos os cabos de sinal do quadro do invólucro de parede ao pressionar o clipe de travamento no conector. Remova o invólucro do transmissor.
- 9. Guie o cabo de conexão pela entrada para cabo e para dentro do invólucro de conexão (se usar um cabo de conexão sem um conector de equipamento M12, use a terminação desencapada mais curta do cabo de conexão.
- 10. Faça a fiação dos cabos de conexão:
	- $\rightarrow$  Terminal 1 = cabo marrom Terminal 2 = cabo branco Terminal 3 = cabo verde Terminal 4 = cabo vermelho Terminal 5 = cabo preto Terminal 6 = cabo amarelo Terminal 7 = cabo azul
- 11. Conecte a blindagem do cabo através do alívio de deformação do cabo.
- 12. Aperte os parafusos para o alívio de deformação do cabo usando um torque na faixa de 1.2 para 1.7 Nm.
- 13. Para reinstalar o invólucro do transmissor, faça o procedimento reverso à remoção.

#### 5.2.3 Conexão do cabo para a célula de medição de pressão

Ao ser entregue ao cliente, o cabo de conexão está ligado da seguinte forma:

- Versão compacta: ao invólucro do transmissor
- Versão remota: ao invólucro do sensor de conexão

Para a conexão ao sensor de pressão e célula de medição:

‣ Insira o conector M12 do cabo de conexão na célula de medição de pressão e parafuse-o no lugar.

#### 5.2.4 Garantia da equalização potencial

#### Especificações

Considere o seguinte para garantir a medição correta:

- Mesmo potencial elétrico para o meio e o sensor
- Versão remota: o sensor e o transmissor devem ter o mesmo potencial
- Conceitos de aterramento internos da empresa
- Aterramento e material da tubulação

# 5.3 Garantia do grau de proteção

O medidor atende as especificações gabinete tipo 4X, grau de proteção IP66/67.

<span id="page-29-0"></span>Para garantir o grau de proteção IP66/67 do gabinete tipo 4X, execute as etapas a seguir após a conexão elétrica:

- 1. Verifique se as vedações do invólucro estão limpas e devidamente encaixadas.
- 2. Seque, limpe ou substitua as vedações, se necessário.
- 3. Aperte todos os parafusos do invólucro e as tampas dos parafusos.
- 4. Aperte os prensa-cabos com firmeza.
- 5. Para garantir que a umidade não penetre na entrada para cabo: Direcione o cabo de tal forma que ele faça uma volta para baixo antes da entrada para cabo ("coletor de água").

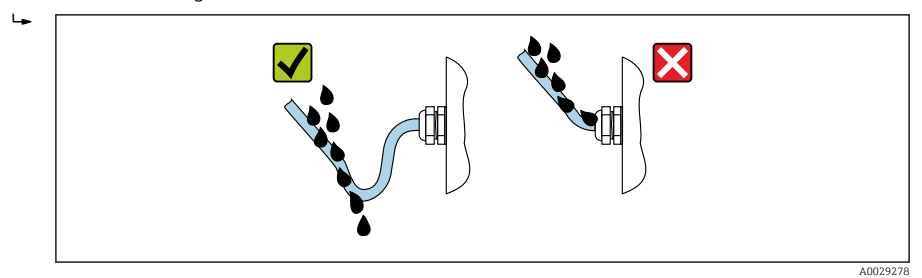

6. Insira conectores falsos nas entradas para cabo não usadas.

# 5.4 Verificação pós-conexão

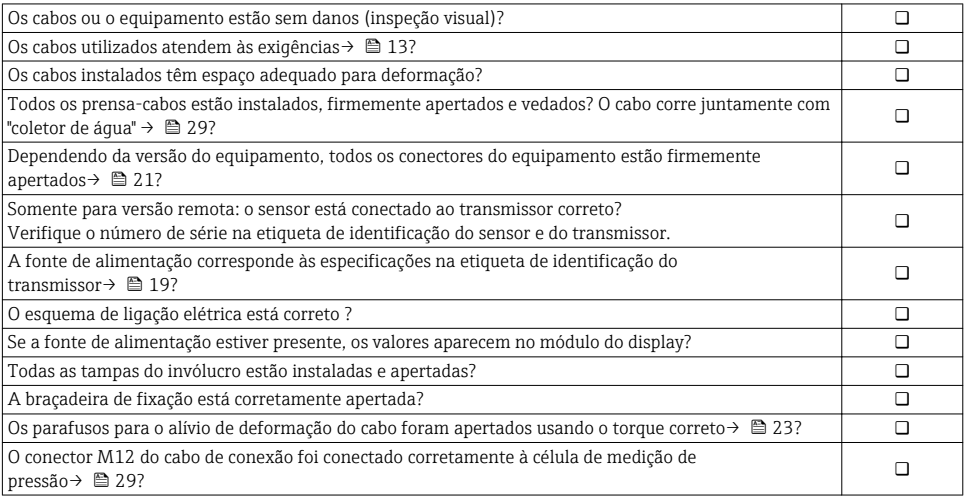

# <span id="page-30-0"></span>6 Opções de operação

# 6.1 Visão geral das opções de operação

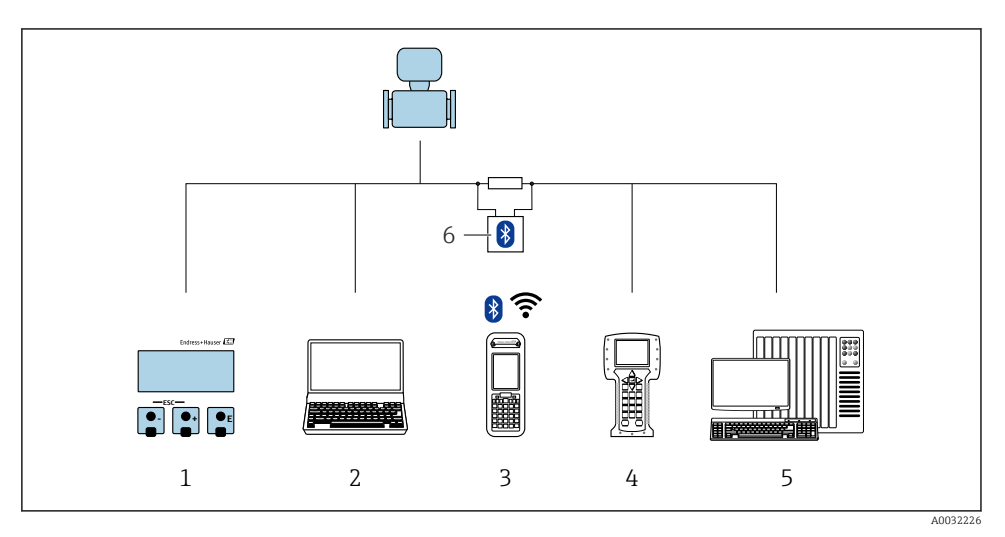

- *1 Operação local através do módulo do display*
- *2 Computador com ferramenta de operações (por exemplo, FieldCare, AMS Device Manager e SIMATIC PDM)*
- *3 Field Xpert SFX350 ou SFX370*
- *4 Comunicador de campo 475*
- *5 Sistema de controle (por exemplo CLP)*
- *6 Modem Bluetooth VIATOR com cabo de conexão*

# <span id="page-31-0"></span>6.2 Estrutura e função do menu de operação

# 6.2.1 Estrutura geral do menu de operação

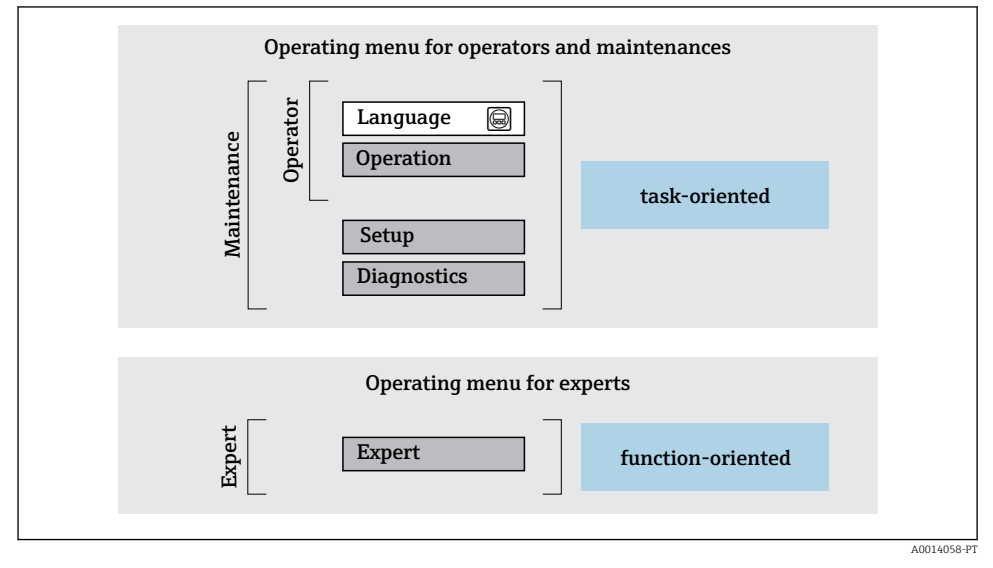

 *10 Estrutura esquemática do menu de operação*

## 6.2.2 Conceito de operação

As peças individuais do menu de operação são especificadas para certas funções de usuário (operador, manutenção etc.). Cada função de usuário contém tarefas típicas junto à vida útil do equipamento.

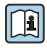

Para informações detalhadas sobre a filosofia de operação, consulte as Instruções de operação para o equipamento.

# <span id="page-32-0"></span>6.3 Acesso ao menu de operação através do display local

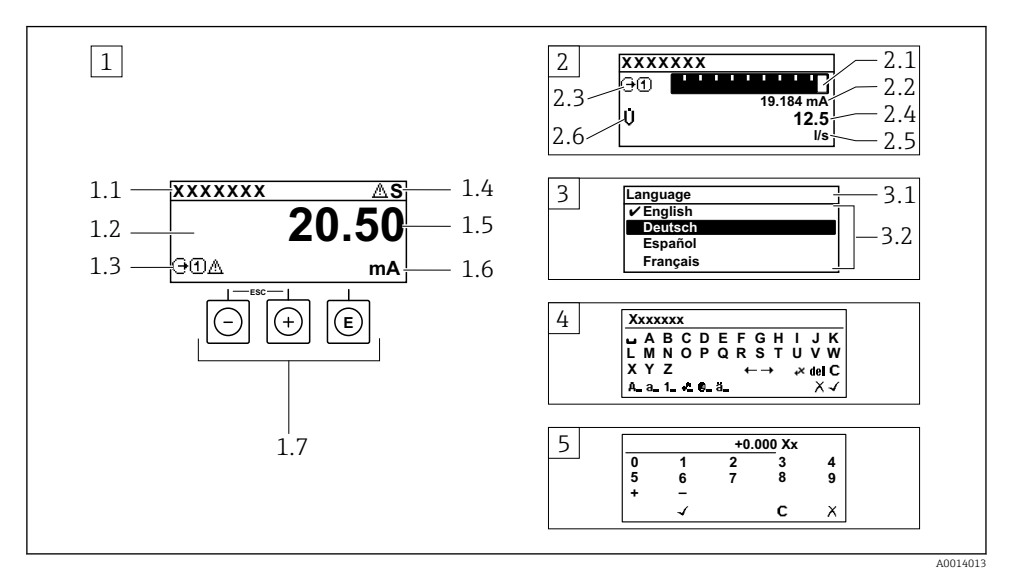

- *1 Display de operação com valor medido exibido como "1 valor, máx." (exemplo)*
- *1.1 Tag do equipamento*
- *1.2 Área de display para valores medidos (4 linhas)*
- *1.3 Símbolos explicativos para o valor medido: Tipo de valor medido, número do canal de medição, símbolo para comportamento de diagnóstico*
- *1.4 Área de status*
- *1.5 Valor medido*
- *1.6 Unidade para valor medido*
- *1.7 Elementos de operação*
- *2 Display operacional com valor medido exibido como "1 bar graph + 1 value" (exemplo)*
- *2.1 Display de gráfico de barras para valor medido 1*
- *2.2 Valor medido 1 com unidade*
- *2.3 Símbolos explicativos para o valor medido 1: tipo de valor medido, número do canal de medição*
- *2.4 Valor medido 2*
- *2.5 Unidade para valor medido 2*
- *2.6 Símbolos explicativos para o valor medido 2: tipo de valor medido, número do canal de medição 3 Visualização de navegação: lista de opções de um parâmetro*
- *3.1 Caminho de navegação e área de status*
- *3.2 Área do display para navegação: designa o valor de parâmetro atual*
- *4 Visualização de edição: editor de texto com máscara de entrada*
- *5 Visualização de edição: editor numérico com máscara de entrada*

## 6.3.1 Display de operação

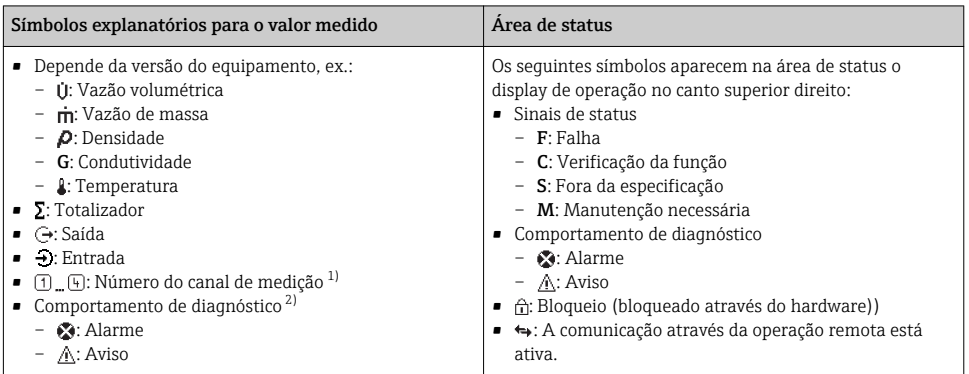

1) Caso haja mais de um canal para o mesmo tipo de variável medida (totalizador, saída, etc.).

2) Para um evento de diagnóstico que diga respeito à variável medida exibida.

## 6.3.2 Visualização de navegação

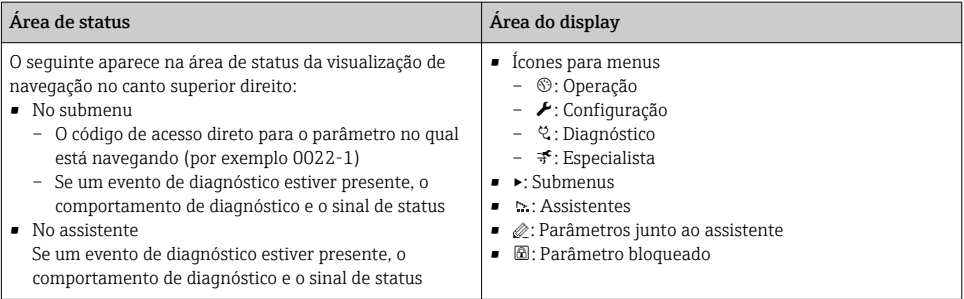

## 6.3.3 Visualização de edição

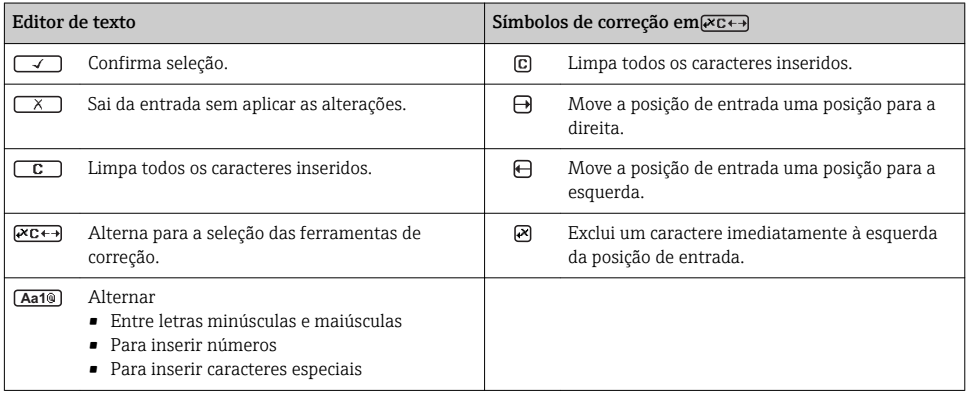

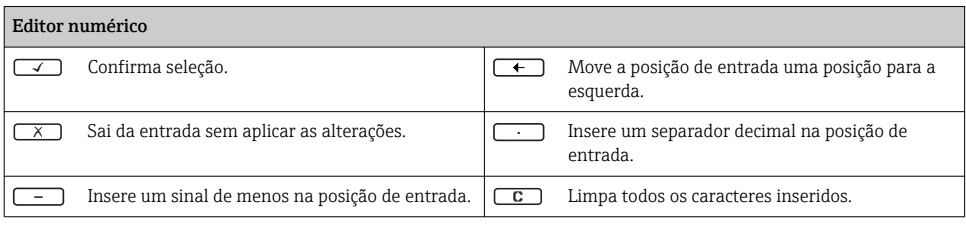

### 6.3.4 Elementos de operação

#### Teclas e significado

#### **Tecla Enter**

*Para display de operação*

- Pressione a tecla abre rapidamente o menu de operação.
- Pressione a tecla para 2 sabrir o menu de contexto.

#### *Em um menu, submenu*

- Pressionar a tecla brevemente
	- Abre o menu, submenu ou o parâmetro selecionado.
	- Inicia o assistente.
	- Se o texto de ajuda estiver aberto:
		- Fecha o texto de ajuda do parâmetro.
- Pressione a tecla para 2 s o parâmetro: Se houver, abre o texto de ajuda para a função do parâmetro.

*Com um assistente:* Abre a visualização de edição do parâmetro.

*Com um editor de texto e numérico:*

- Pressionar a tecla brevemente
	- Abre o grupo selecionado.
	- Executa a ação selecionada.
- Pressionando a tecla para 2 s:
	- Confirma o valor de parâmetro editado.

#### Tecla "menos"

- *Em um menu, submenu:* Mova a barra de seleção para cima na lista escolhida.
- *Com um assistente:* Confirma o valor de parâmetro e vai para o parâmetro anterior.
- *Com um texto e editor numérico:* Mova a barra de seleção para a esquerda (para trás) em uma tela de entrada.

#### Tecla mais

- *Em um menu, submenu:* Mova a barra de seleção para baixo na lista escolhida.
- *Com um assistente:* Confirma o valor de parâmetro e vai para o próximo parâmetro.
- *Com um texto e editor numérico:* Mova a barra de seleção para a direita (para frente) em uma tela de entrada.

#### $\circledR$ + $\circledR$  Combinação da tecla "Esc" (pressionar teclas simultaneamente)

*Em um menu, submenu*

- Pressionar a tecla brevemente
	- Sai do nível de menu atual e vai para o próximo nível mais alto.
	- Se o texto de ajuda estiver aberto, fecha o texto de ajuda do parâmetro.
- Pressione a tecla para 2 s para o parâmetro: Retornar para o display de operação ("posição inicial").

*Com um assistente:* Sai do assistente e vai para o próximo nível mais alto.

*Com um texto e editor numérico:* Fecha o texto ou editor numérico sem aplicar alterações.

#### <span id="page-35-0"></span>Teclas e significado

 $\circledcirc$  +  $\circledcirc$  Combinação da tecla Menos/Enter (pressionar teclas simultaneamente)

Reduz o contraste (ajuste mais brilhante).

 $\circledcirc$  +  $\circledcirc$  Combinação da tecla Mais/Enter (pressionar e manter pressionadas as teclas simultaneamente)

Aumenta o contraste (ajuste mais escuro).

#### $\textcircled{=} \pm \textcircled{=}$  Combinação da tecla Menos/Mais/Enter (pressionar teclas simultaneamente)

*Para o display de operação:*Habilita ou desabilita o bloqueio do teclado.

#### 6.3.5 Mais informações

Para mais informações sobre os seguintes tópicos, consulte as Instruções de operação para o equipamento

- Chamada de texto de ajuda
- Funções de usuário e autorização de acesso relacionada
- Desabilitação da proteção contra gravação através do código de acesso
- Habilitação e desabilitação do bloqueio do teclado

# 6.4 Acesso ao menu de operação através da ferramenta de operação

**Co** O menu de operação também pode ser acessado através das ferramentas de operação FieldCare e DeviceCare. Consulte as instruções de operação para o equipamento .

# 7 Integração do sistema

Para informações detalhadas sobre a integração do sistema, consulte as Instruções de operação para o equipamento.

- Visão geral dos arquivos de descrição do equipamento:
	- Dados da versão atual para o equipamento
	- Ferramentas de operação
- Variáveis medidas através do protocolo HART
- A funcionalidade do modo Burst em conformidade com a Especificação HART 7

# 8 Comissionamento

# 8.1 Verificação da função

Antes do comissionamento do medidor:

‣ Certifique-se de que as verificações da pós-instalação e pós-conexão tenham sido executadas.

- <span id="page-36-0"></span>• "Verificação pós-instalação" lista de verificação[→ 12](#page-11-0)
- "Verificação pós-conexão" lista de verificação → 30

# 8.2 Ativação do medidor

- ‣ Após uma verificação de função bem-sucedida, acione o medidor.
	- Após uma inicialização correta, o display local alterna automaticamente do display de inicialização para o display operacional.

Se não aparecer nada no display local ou se for exibida uma mensagem de diagnóstico, consulte a seção "Instruções de operação para o equipamento"  $\rightarrow$   $\approx$  2

# 8.3 Configuração do idioma de operação

Ajuste de fábrica: inglês ou solicitado com o idioma local

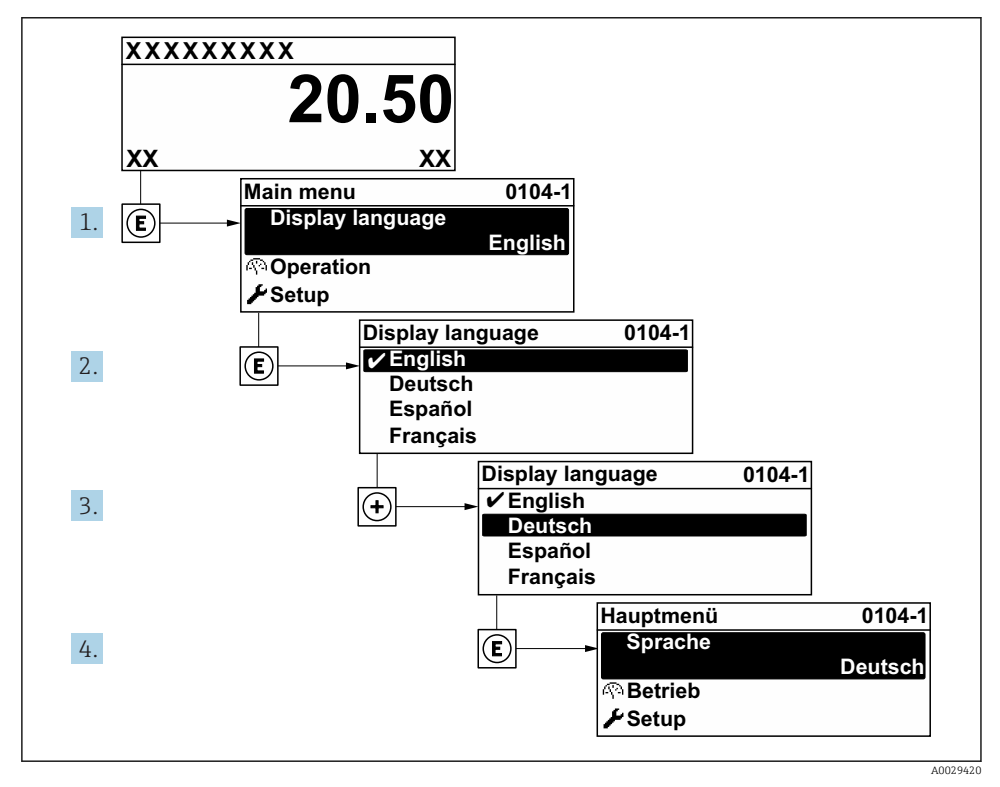

 *11 Uso do display local como exemplo*

# <span id="page-37-0"></span>8.4 Configuração do medidor

A menu Configuração com suas submenu Unidades do sistema e vários assistentes guiados permitem o rápido comissionamento do medidor.

As unidades desejadas podem ser selecionadas em submenu Unidades do sistema. Os assistentes guiam sistematicamente o usuário pelos parâmetros necessários para a configuração, como parâmetros para medição ou saídas.

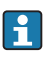

Os assistentes disponíveis no equipamento particular podem variar de acordo com a versão (por exemplo, sensor).

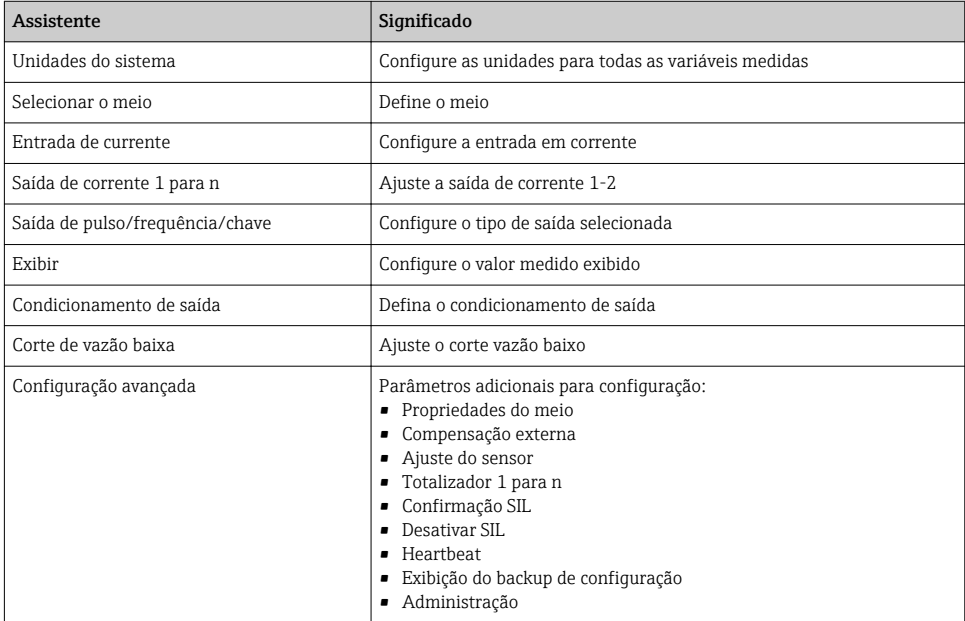

# 8.5 Definição do nome de tag

Para habilitar a rápida identificação do ponto de medição junto ao sistema, é possível inserir uma designação exclusiva usando o parâmetro Tag do equipamento para mudar o ajuste de fábrica.

<span id="page-38-0"></span>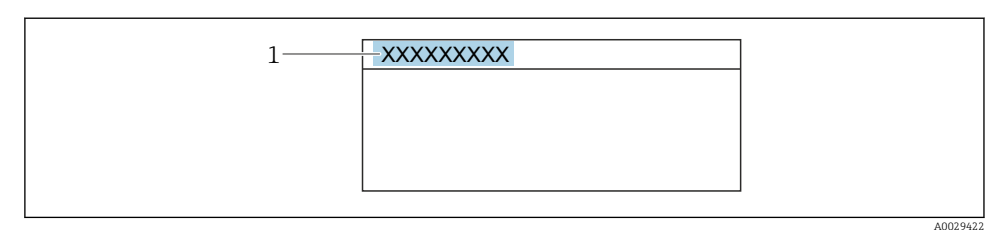

 *12 Cabeçalho do display de operação com nome de tag*

*1 Nome de identificação*

#### Navegação

Menu "Configuração" → Tag do equipamento

#### Visão geral dos parâmetros com breve descrição

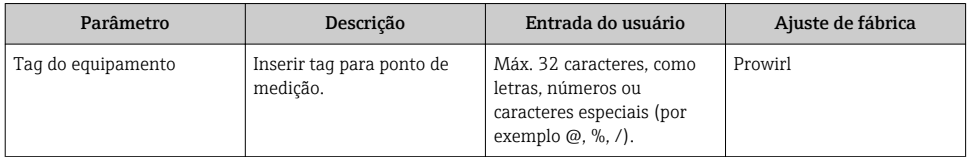

## 8.6 Proteção das configurações contra acesso não autorizado

As opções contra gravação a seguir existem para proteção da configuração do medidor contra modificação acidental:

- Proteger o acesso aos parâmetros através do código de acesso
- Proteger o acesso à operação local através do bloqueio de teclas
- Proteger o acesso ao equipamento de medição através de um interruptor de proteção contra gravação

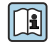

Para informações detalhadas sobre proteção das configurações contra acesso não autorizado, consulte as Instruções de operação para o equipamento.

## 8.7 Comissionamento para aplicação específica

#### 8.7.1 Aplicações com vapor

#### Selecionar meio

Navegação:

Configuração → Selecionar o meio

- 1. Vá para assistente Selecionar o meio.
- 2. Em parâmetro Selecionar meio, selecione opção Vapor.

 $3.$  Quando o valor da pressão medida é lido na <sup>1)</sup>:

Em parâmetro Modo de calculo de vapor, selecione opção Automatica (p-/Tcompensada).

- 4. Se o valor da pressão medida não for lido: Em parâmetro Modo de calculo de vapor, selecione opção Vapor saturado (Tcompensada).
- 5. Em parâmetro Valor Qualidade Vapor, insira a qualidade do vapor presente do tubo.
	- Sem o pacote de aplicação de detecção/Medição de vapor úmido: Medidor utiliza esse valor para calcular a vazão mássica de vapor. Com o pacote de aplicação de detecção/Medição de vapor úmido: o medidor utiliza esse valor se a qualidade do vapor não pode ser calculada (a qualidade do vapor não é compatível com as condições básicas).

#### Configurando a saída da corrente

6. Configurar a corrente de saída.

#### Configurando a compensação externa

7. Com o pacote de aplicação de detecção/Medição de vapor úmido: Em parâmetro Qualidade de Vapor, selecione opção Valor calculado.

Para informações detalhadas sobre as condições básicas para aplicações em vapor úmido, consulte a documentação especial.

#### 8.7.2 Aplicação em líquido

Líquido específico do usuário, por exemplo, óleo transportador de calor

#### Selecionar meio

Navegação:

Configuração → Selecionar o meio

- 1. Vá para assistente Selecionar o meio.
- 2. Em parâmetro Selecionar meio, selecione opção Líquido.
- 3. Em parâmetro Selecione o tipo de líquido, selecione opção Liquido Específico.
- 4. Em parâmetro Tipo Entalpia, selecione opção Quente.
	- Opção Quente: líquido não inflamável que serve como transportador de calor. Opção Valor calorífico: líquido inflamável cuja energia de combustão é calculada.

## Configurando propriedades do fluido

Navegação:

<sup>1)</sup> Opção de versão do sensor "massa (Medição de pressão e temperatura integrada)", Pressão lida através da entrada em corrente/HART/

Configuração → Configuração avançada → Propriedades do meio

- 5. Vá para submenu Propriedades do meio.
- 6. Em parâmetro Densidade de referência, insira a densidade de referência do fluido.
- 7. Em parâmetro Temperatura de referência, insira a temperatura do fluido associada à densidade de referência.
- 8. Em parâmetro Coeficiente de expansão linear, insira o coeficiente de expansão do fluido.
- 9. Em parâmetro Calor específico, insira o calor específico do fluido.
- 10. Em parâmetro Viscosidade Dinâmica, insira a viscosidade do fluido.

#### 8.7.3 Aplicações gasosas

- Para a medição precisa de massa ou de volume corrigido, recomenda-se a utilização da versão do sensor compensado por pressão/temperatura. Se esta versão do sensor não estiver disponível, leia a pressão através da entrada em corrente/HART. Se nenhuma dessas opções for possível, a pressão também pode ser inserida como um valor fixo em parâmetro Valor Pressão Fixo.
- Computador de vazão disponível apenas com o código de pedido para "Versão do sensor", ÷ opção "massa" (medição de temperatura integrada)" ou opção "massa (medição de pressão/temperatura integrada)".

#### Gás único

Gás de combustão, por exemplo, metano CH<sub>4</sub>

#### Selecionar meio

Navegação:

Configuração → Selecionar o meio

- 1. Vá para assistente Selecionar o meio.
- 2. Em parâmetro Selecionar meio, selecione opção Gás.
- 3. Em parâmetro Selecionar tipo de gás, selecione opção Gas Unico.
- 4. Em parâmetro Tipo gás, selecione opção Metano CH4.

#### Configurando propriedades do fluido

Navegação:

Configuração → Configuração avançada → Propriedades do meio

- 5. Vá para submenu Propriedades do meio.
- 6. Em parâmetro Temperatura de referência de combustão, insira a temperatura de referência de combustão do fluido.

7.

#### Configurando a saída da corrente

8. Configure a saída da corrente para a variável de processo "fluxo de energia".

## Configurando as propriedades do fluido opcional para a saída da vazão volumétrica corrigida

Navegação:

Configuração → Configuração avançada → Propriedades do meio

- 9. Vá para submenu Propriedades do meio.
- 10. Em parâmetro Pressão de referência, insira a pressão de referência do fluido.
- 11. Em parâmetro Temperatura de referência, insira a temperatura de referência do fluido.

#### Mistura de gases

Formação de gás para usinas siderúrgicas e laminadores, e. g.  $N_2/H_2$ 

#### Selecionar meio

Navegação:

Configuração → Selecionar o meio

- 1. Vá para assistente Selecionar o meio.
- 2. Em parâmetro Selecionar meio, selecione opção Gás.
- 3. Em parâmetro Selecionar tipo de gás, selecione opção Mistura de gases.

#### Configurando a composição do gás

Navegação:

Configuração → Configuração avançada → Propriedades do meio → Composição Gas

- 4. Vá para submenu Composição Gas.
- 5. Em parâmetro Mistura de gases, selecione opção Hidrogênio H2 e opção Nitrogênio N2.
- 6. Em parâmetro Mol% H2, insira a quantidade de hidrogênio.
- 7. Em parâmetro Mol% N2, insira a quantidade de nitrogênio.
	- $\blacktriangleright$  A soma das quantidades deve ser de até 100 %. A densidade é determinada de acordo com NEL 40.

## Configurando as propriedades do fluido opcional para a saída da vazão volumétrica corrigida

Navegação:

Configuração → Configuração avançada → Propriedades do meio

- 8. Vá para submenu Propriedades do meio.
- 9. Em parâmetro Pressão de referência, insira a pressão de referência do fluido.

10. Em parâmetro Temperatura de referência, insira a temperatura de referência do fluido.

#### Ar

#### Selecionar meio

Navegação:

Configuração → Selecionar o meio

- 1. Vá para assistente Selecionar o meio.
- 2. Em parâmetro Selecionar meio, selecione opção Gás.
- 3. Em parâmetro Selecionar tipo de gás, selecione opção Ar.
	- A densidade é determinada de acordo com NEL 40.
- 4. Insira o valor em parâmetro Umidade relativa.
	- A umidade relativa é inserida como %. A umidade relativa é convertida internamente em umidade absoluta e então incluída no cálculo da densidade de acordo com NEL 40.
- 5. Em parâmetro Valor Pressão Fixo, insira o valor da pressão presente no processo.

#### Configurando propriedades do fluido

Navegação:

Configuração → Configuração avançada → Propriedades do meio

- 6. Vá para submenu Propriedades do meio.
- 7. Em parâmetro Pressão de referência, insira a pressão de referência para calcular a densidade de referência.
	- Pressão que é utilizada como referência estática para combustão. Isso permite comparar os processos de combustão em diferentes pressões.
- 8. Em parâmetro Temperatura de referência, insira a temperatura para calcular a densidade de referência.

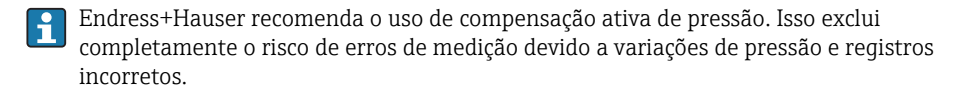

#### Gás natural

#### Selecionar meio

Navegação:

Configuração → Selecionar o meio

- 1. Vá para assistente Selecionar o meio.
- 2. Em parâmetro Selecionar meio, selecione opção Gás.
- 3. Em parâmetro Selecionar tipo de gás, selecione opção Gás natural.
- 4. Em parâmetro Valor Pressão Fixo, insira o valor da pressão presente no processo.
- 5. Em parâmetro Cálculo Entalpia, selecione uma das opções a seguir:
	- $\leftarrow$  AGA5 Opção ISO 6976 (contém GPA 2172)
- 6. Em parâmetro Cálculo de densidade, selecione uma das opções a seguir.
	- $\leftarrow$  AGA Nx19 Opção ISO 12213- 2 (contém AGA8-DC92) Opção ISO 12213- 3 (contém SGERG-88, AGA8 método bruto 1)

## Configurando propriedades do fluido

Navegação:

Configuração → Configuração avançada → Propriedades do meio

- 7. Vá para submenu Propriedades do meio.
- 8. Em parâmetro **Tipo de Vapor Calorifico**, selecione uma das opções.
- 9. Em parâmetro Referência poder calorífico, insira o valor calorífico bruto de referência do gás natural.
- 10. Em parâmetro Pressão de referência, insira a pressão de referência para calcular a densidade de referência.
	- Pressão que é utilizada como referência estática para combustão. Isso permite comparar os processos de combustão em diferentes pressões.
- 11. Em parâmetro Temperatura de referência, insira a temperatura para calcular a densidade de referência.
- 12. Em parâmetro Densidade Relativa, insira a densidade relativa do gás natural.
- Endress+Hauser recomenda o uso de compensação ativa de pressão. Isso exclui  $\mathbf{f}$ completamente o risco de erros de medição devido a variações de pressão e registros incorretos.

#### Gás ideal

A unidade "vazão volumétrica corrigida" é frequentemente usada para medir misturas de gases industriais, em particular de gás natural. Para fazer isso, a vazão mássica calculada é dividida por uma densidade de referência. Para calcular a vazão mássica, é essencial conhecer a composição exata do gás. Na prática, no entanto, esta informação geralmente não está disponível (por exemplo, a forma que ela varia ao longo do tempo). Neste caso, pode ser útil considerar o gás como um gás ideal. Isso significa que apenas as variáveis de temperatura operacional e de pressão operacional, bem como as variáveis de temperatura de referência e de pressão de referência são necessárias para calcular a vazão volumétrica corrigida. O erro resultante (tipicamente 1 para 5 %) dessa suposição geralmente é consideravelmente menor do que o erro causado por dados imprecisos de composição. Esse método não deve ser utilizado para gases que condensam (p. ex., vapor saturado).

#### Selecionar meio

Navegação:

#### <span id="page-44-0"></span>Configuração → Selecionar o meio

- 1. Vá para assistente Selecionar o meio.
- 2. Em parâmetro Selecionar meio, selecione opção Gás.
- 3. Em parâmetro Selecionar tipo de gás, selecione opção Gas Específico.
- 4. Para gás não inflamável: Em parâmetro Tipo Entalpia, selecione opção Quente.

#### Configurando propriedades do fluido

Navegação:

Configuração → Configuração avançada → Propriedades do meio

- 5. Vá para submenu Propriedades do meio.
- 6. Em parâmetro Densidade de referência, insira a densidade de referência do fluido.
- 7. Em parâmetro Pressão de referência, insira a pressão de referência do fluido.
- 8. Em parâmetro Temperatura de referência, insira a temperatura do fluido associada à densidade de referência.
- 9. Em parâmetro Z-factor Referência, insira o valor 1.
- 10. Se será medido o calor específico: Em parâmetro Calor específico, insira o calor específico do fluido.
- 11. Em parâmetro Z-factor, insira o valor 1.
- 12. Em parâmetro Viscosidade Dinâmica, insira a viscosidade do fluido sob condições operacionais.

# 9 Informações de diagnóstico

Os erros detectados pelo sistema de automonitoramento são exibidos como mensagem de diagnóstico alternado com o display de operação. A mensagem sobre medidas de correção pode ser chamada a partir da mensagem de diagnóstico e contém informações importantes sobre o erro.

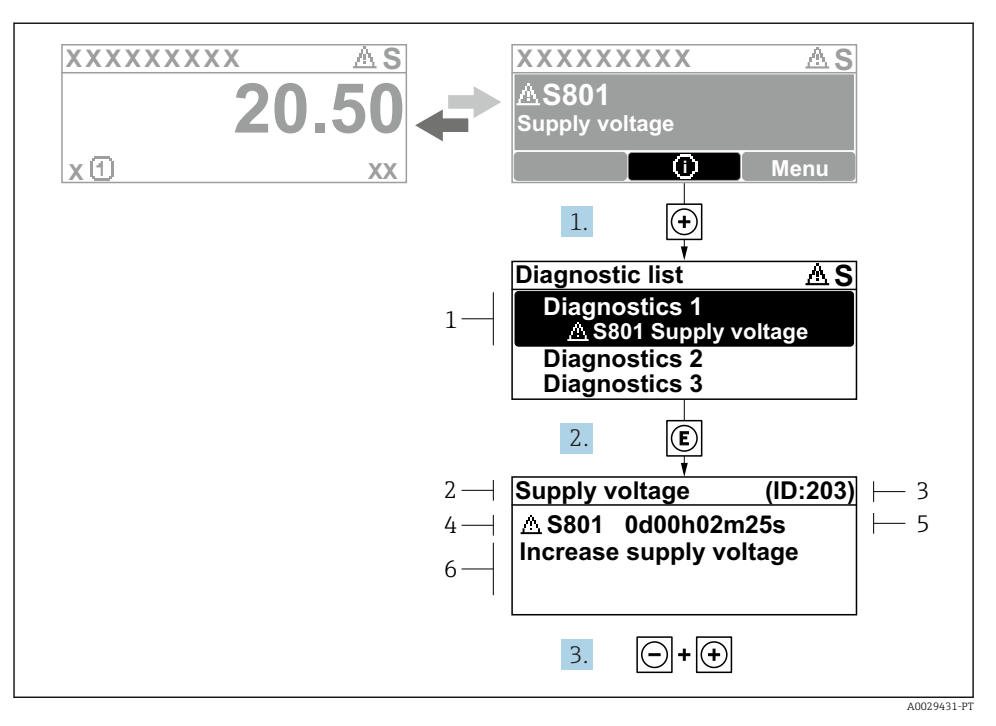

- *13 Mensagem para medidas corretivas*
- *1 Informações de diagnóstico*
- *2 Texto curto*
- *3 Identificação do Serviço*
- *4 Comportamento de diagnóstico com código de diagnóstico*
- *5 Horário da ocorrência da operação*
- *6 Medidas corretivas*
- 1. O usuário está na mensagem de diagnóstico. Pressione  $\boxplus$  (símbolo  $\textcircled{1}$ ).
	- A submenu Lista de diagnóstico é aberta.
- 2. Selecione o evento de diagnóstico com  $\exists$  ou  $\exists$  e pressione  $\mathbb{E}$ .
	- Abre a mensagem sobre medidas corretivas.
- 3. Pressione  $\Box$  +  $\Box$  simultaneamente.
	- A mensagem sobre medidas corretivas fecha.

www.addresses.endress.com

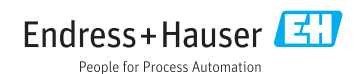